## DOUBLE SIDED PRINTING

How to print on each side of a marker using a double sided printer and ShrinkTrak style markers.

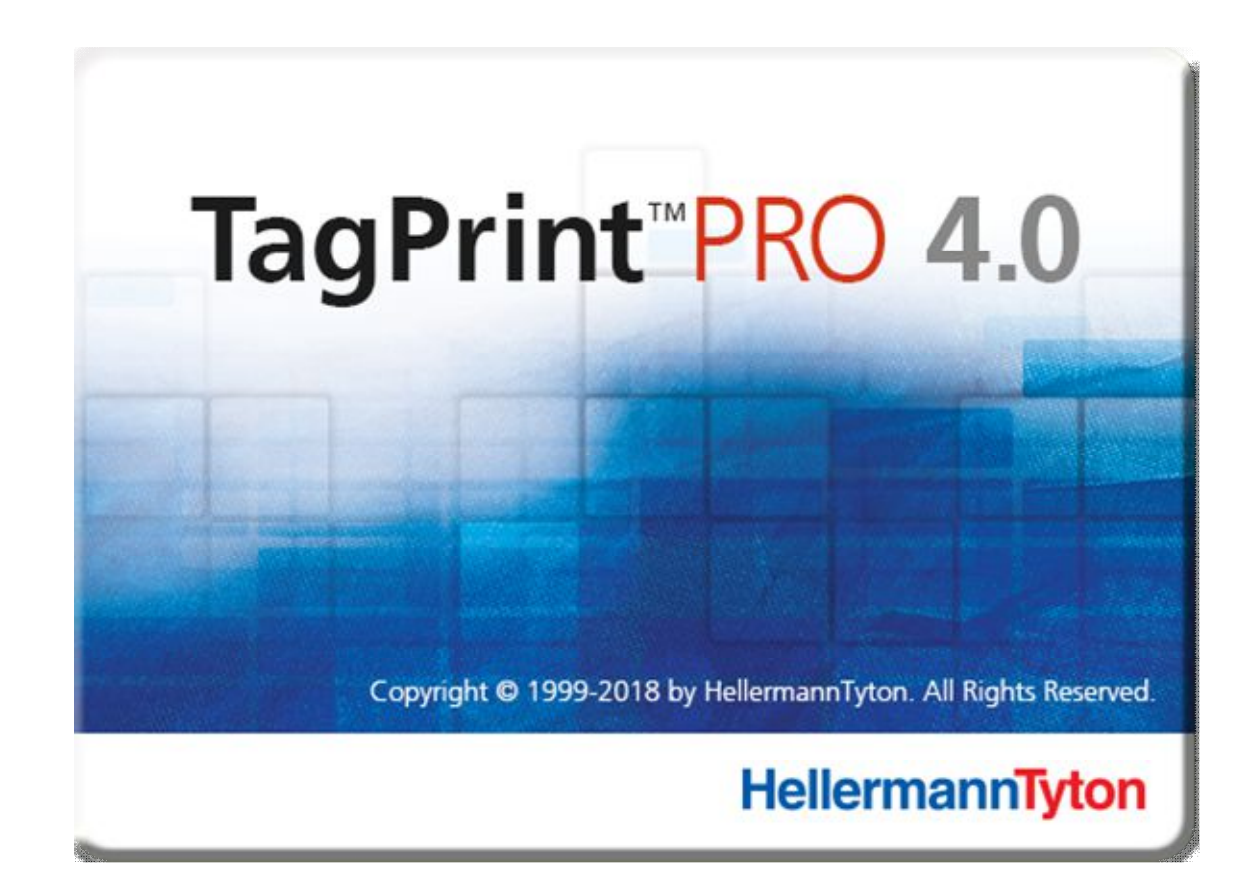

## TABLE OF CONTENTS

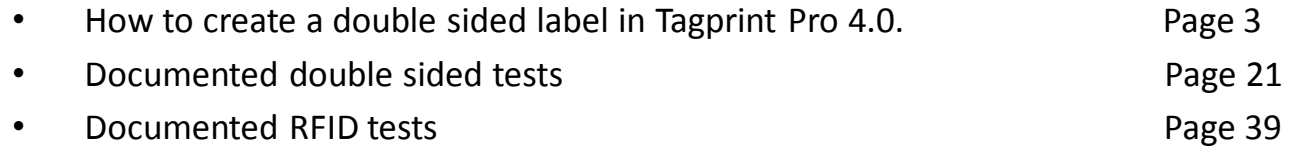

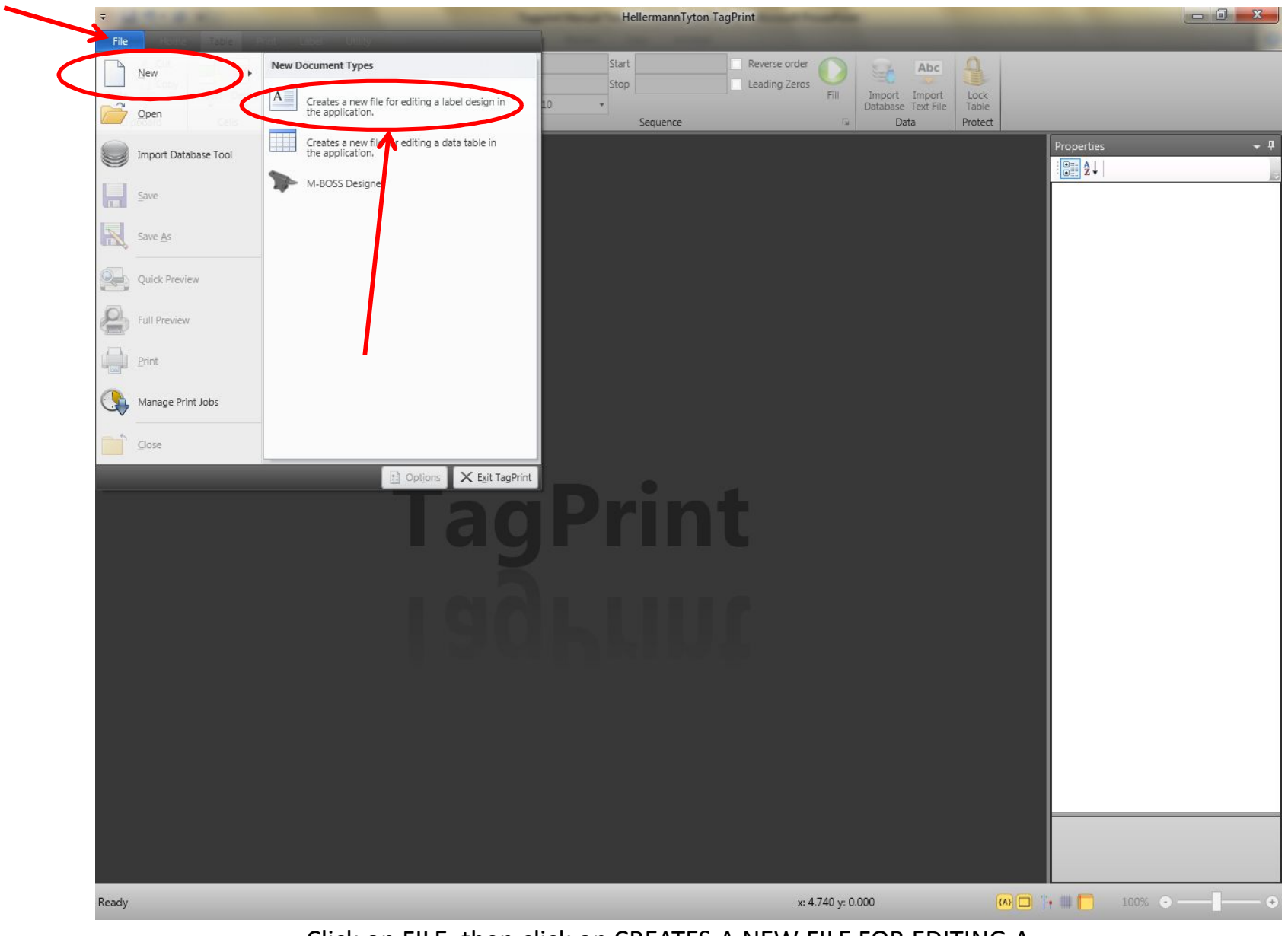

Click on FILE, then click on CREATES A NEW FILE FOR EDITING A LABEL DESIGN IN THE APPLICATION

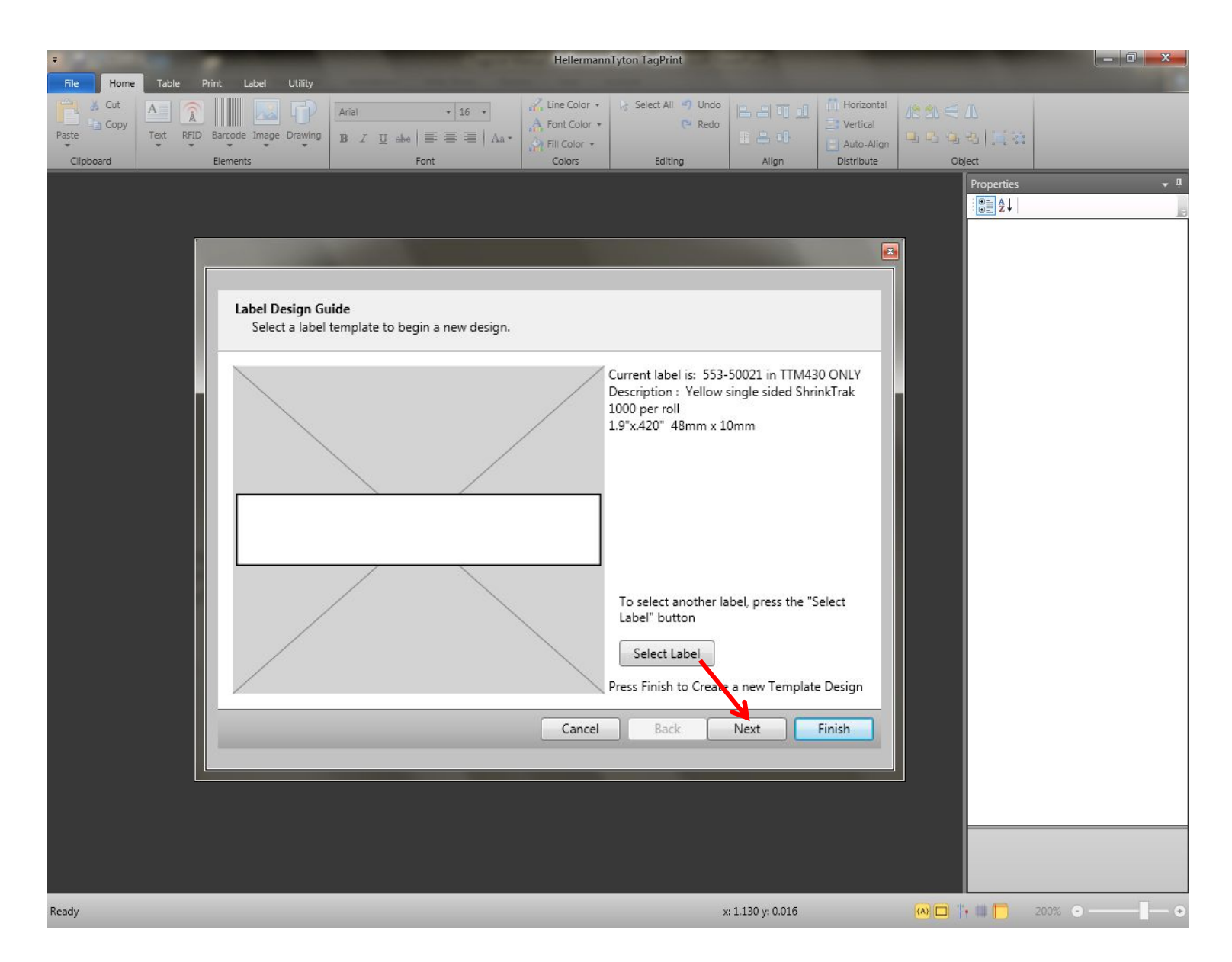

The Label Design Guides appears. Click on the SELECT LABEL icon. If the label part number you require is already selected click FINISH. Current label upon opening is shown as 553-50021. For our purposes, we will use this label and click NEXT to continue.

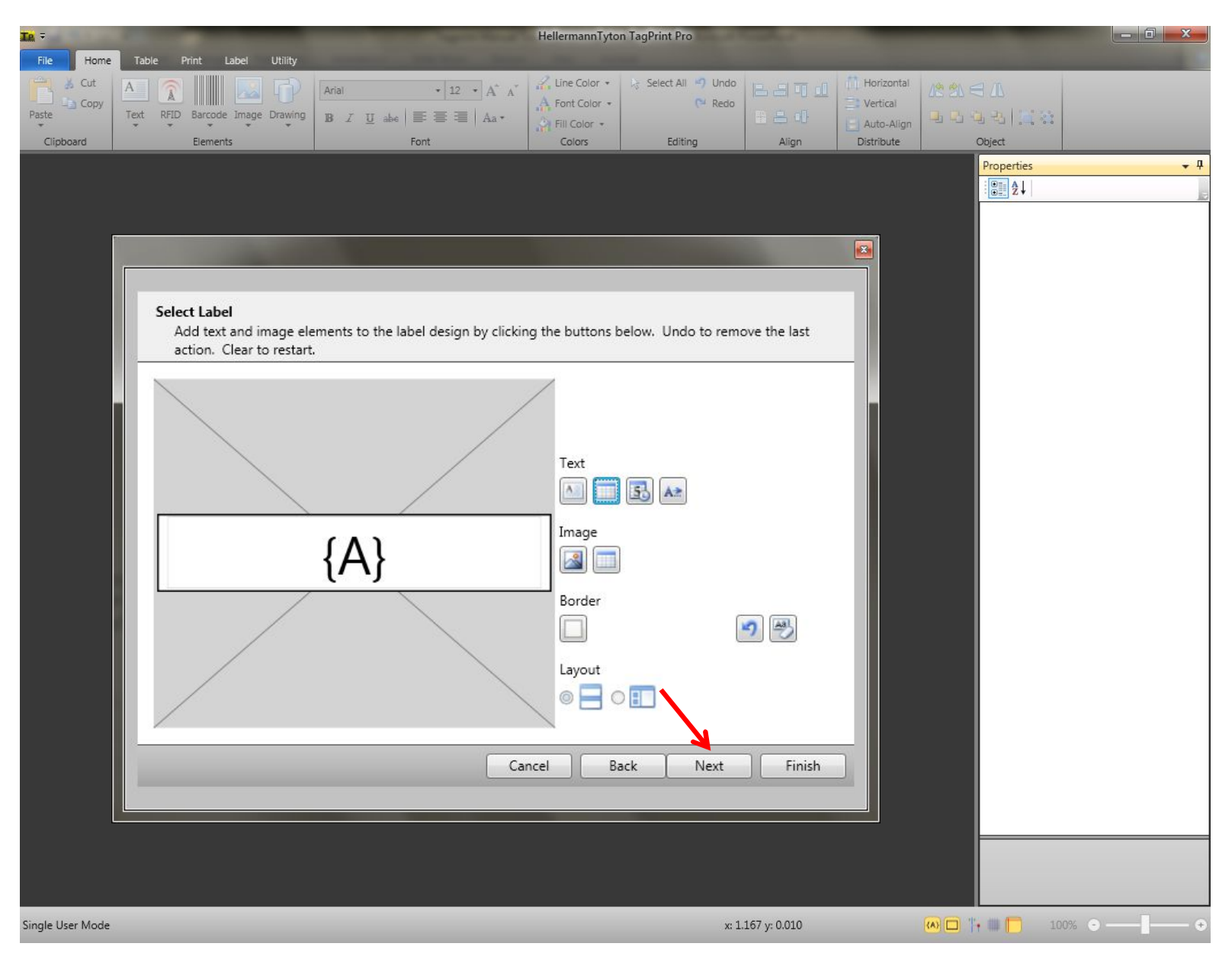

Click once on the VARIABLE field icon so that an {A} appears on the blank label design. Click NEXT to continue.

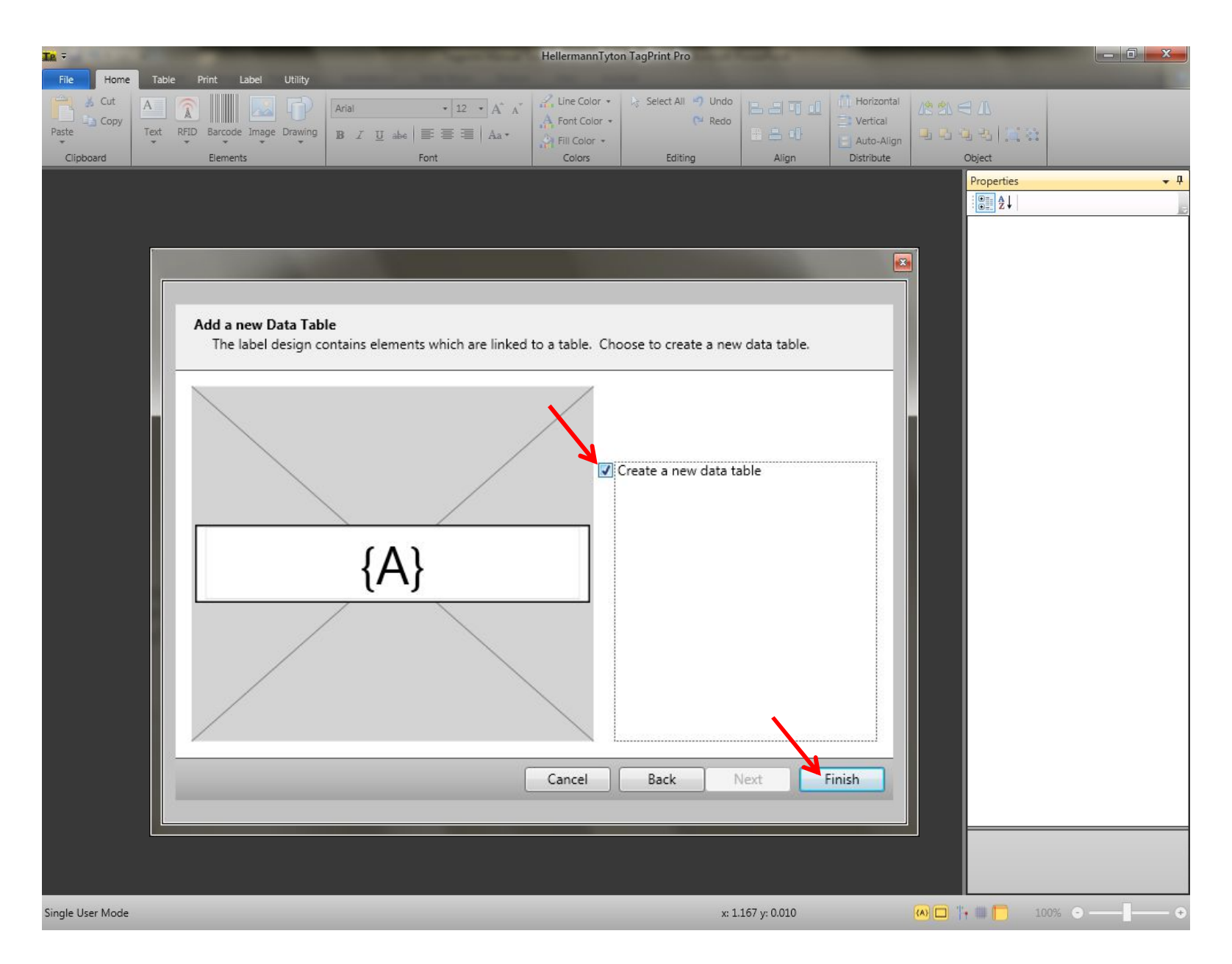

Click once on the check box to "Create A New Data Table" and click FINISH.

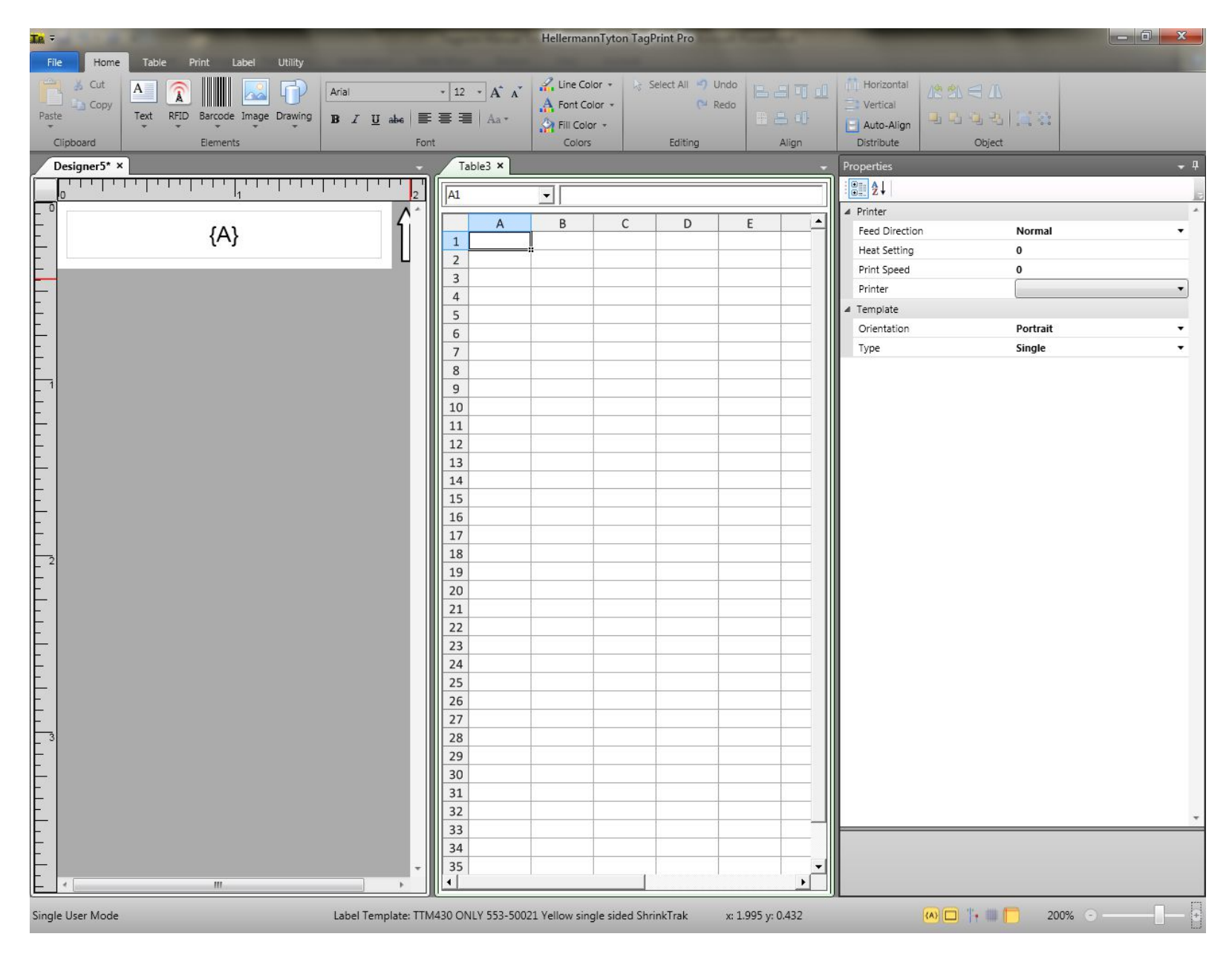

A split screen will appear showing the label design with an arrow pointing the direction that the marker will exit the printer. The Data Table is where you will define the data for the top and bottom of your marker. Enter the data for the TOP of your marker in Column A of the Data Table.

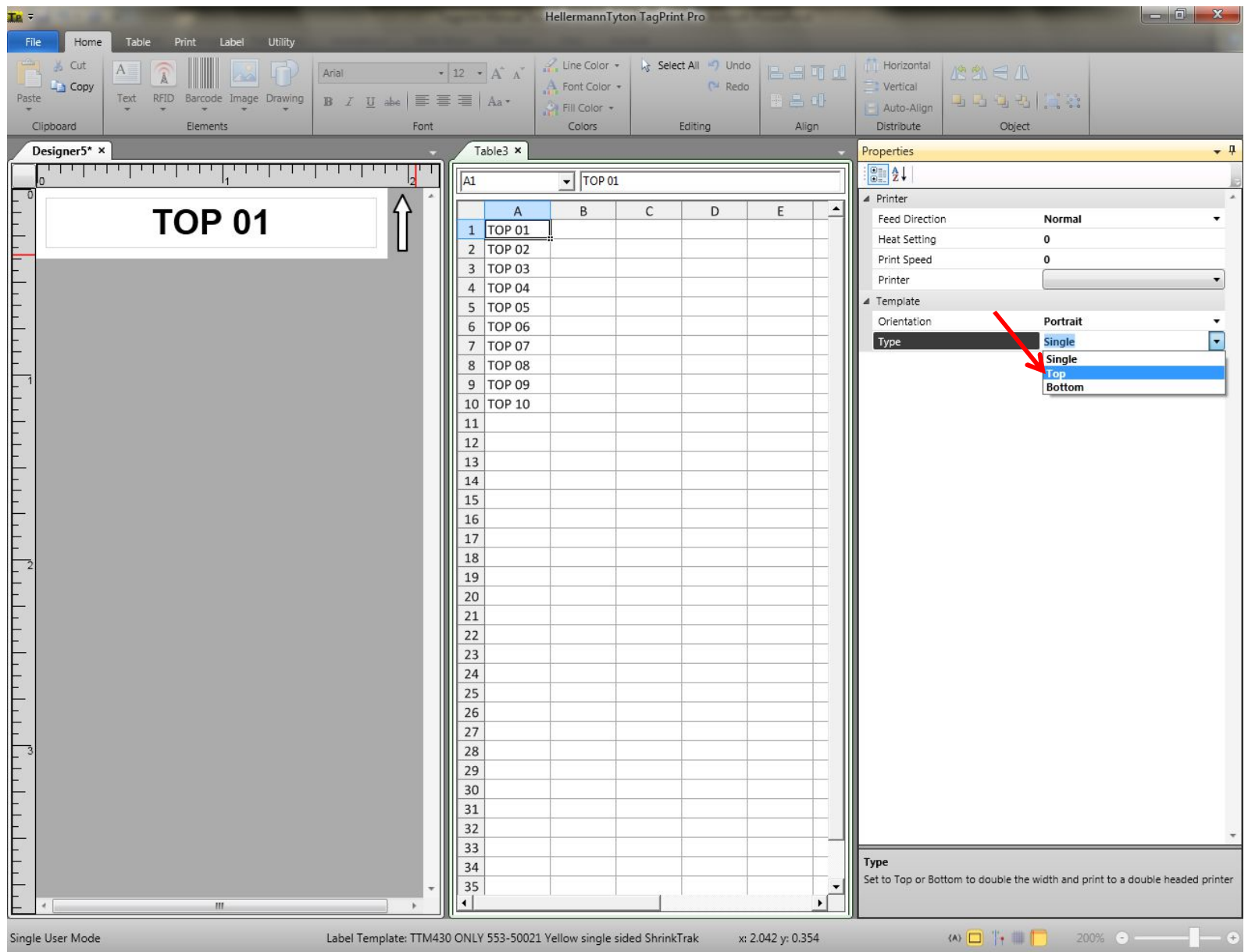

After entering your data for the TOP of your marker in Column A, click on the label design TAB and select TYPE in the PROPERTIES menu. In the pull down menu, select TOP for your ShrinkTrak marker. This makes Designer5.xml the TOP side of your double sided marker.

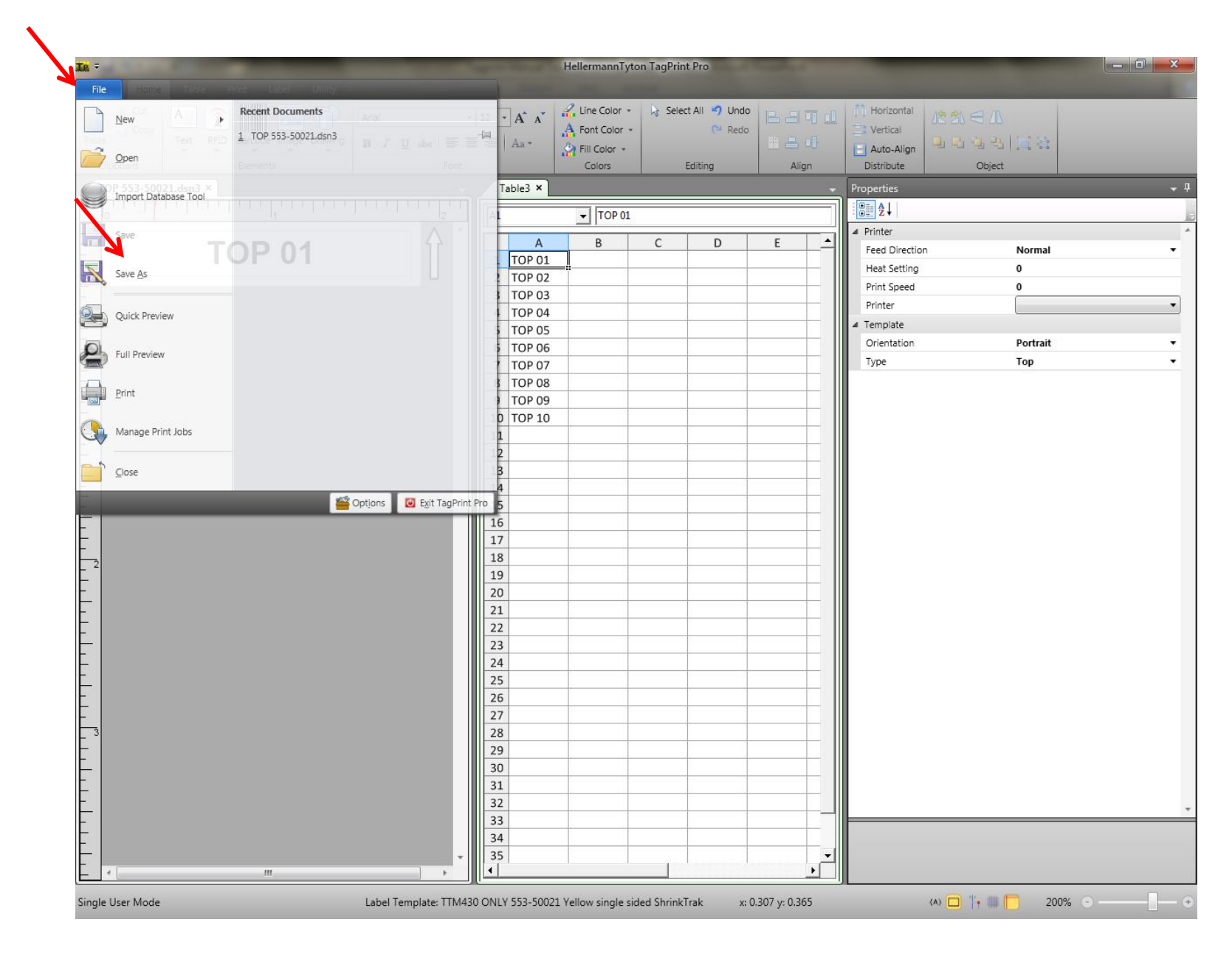

Click on FILE and SAVE AS and name your label design TOP 553-50021 so that you remember that this design represents the TOP of the marker that will be printed. It is now saved as a TOP marker.

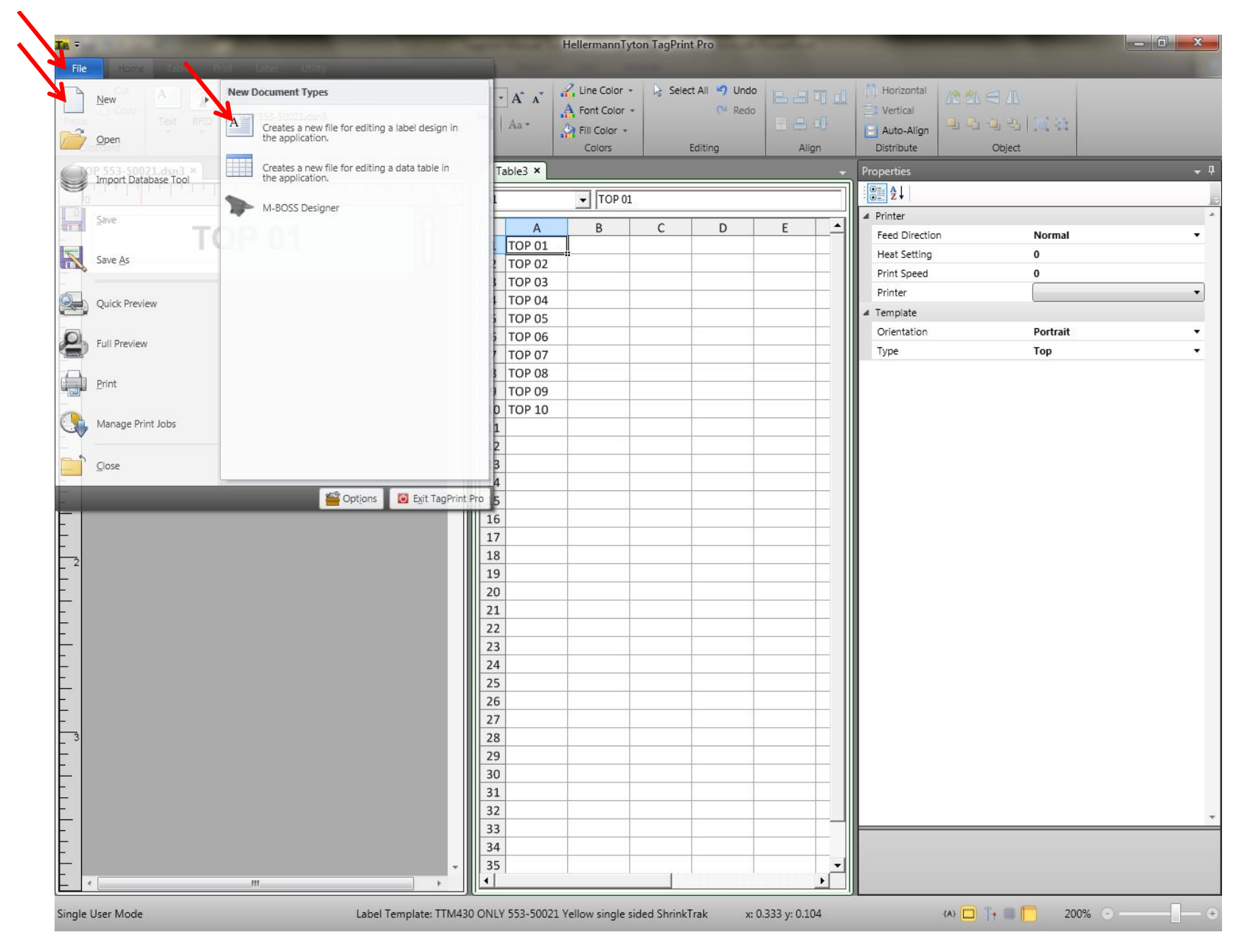

## Click on FILE and NEW and CREATE A NEW FILE FOR EDITING A LABEL DESIGN IN THE APPLICATION.

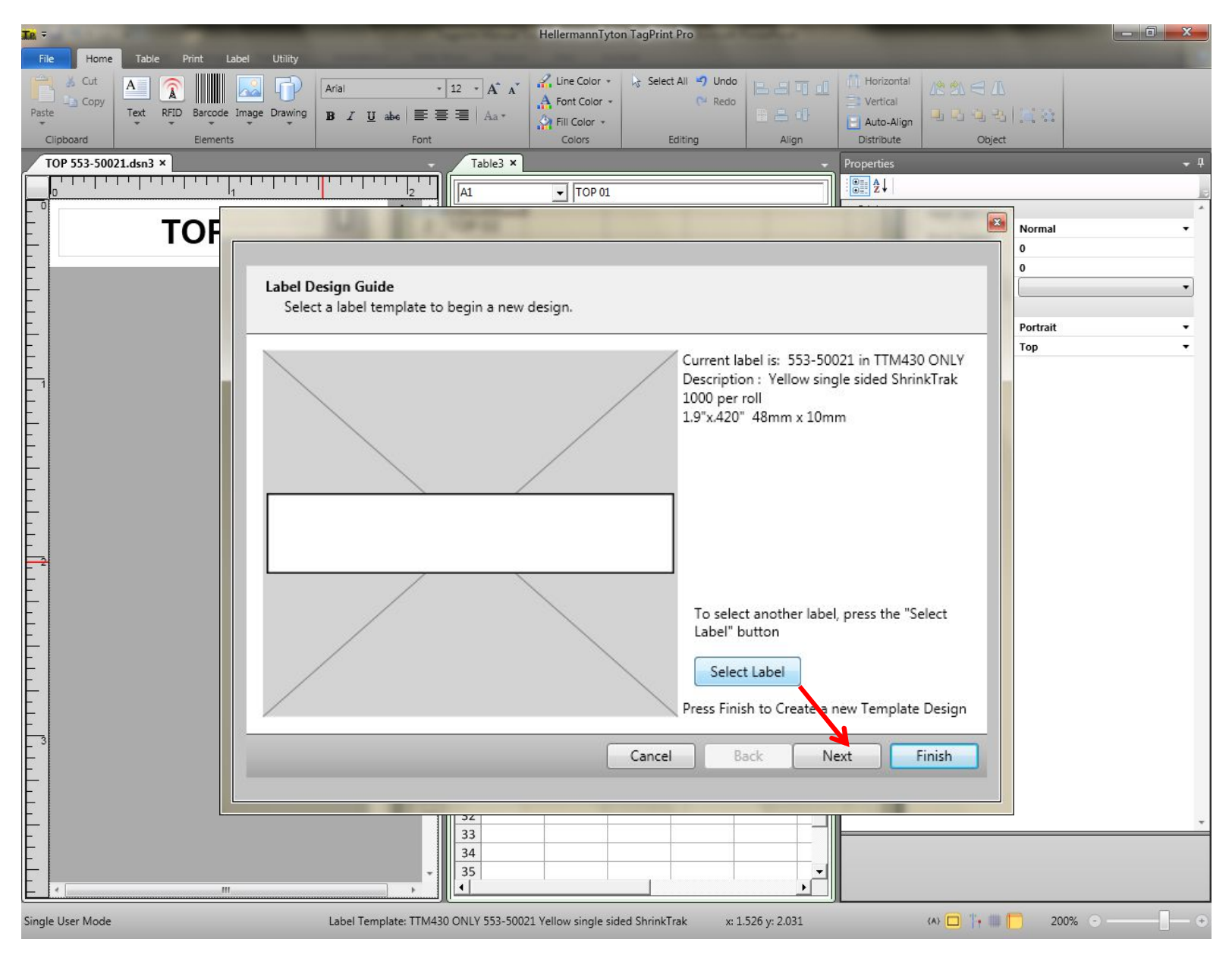

Select the same marker 553-50021 and click NEXT to add a Variable field to the label design.

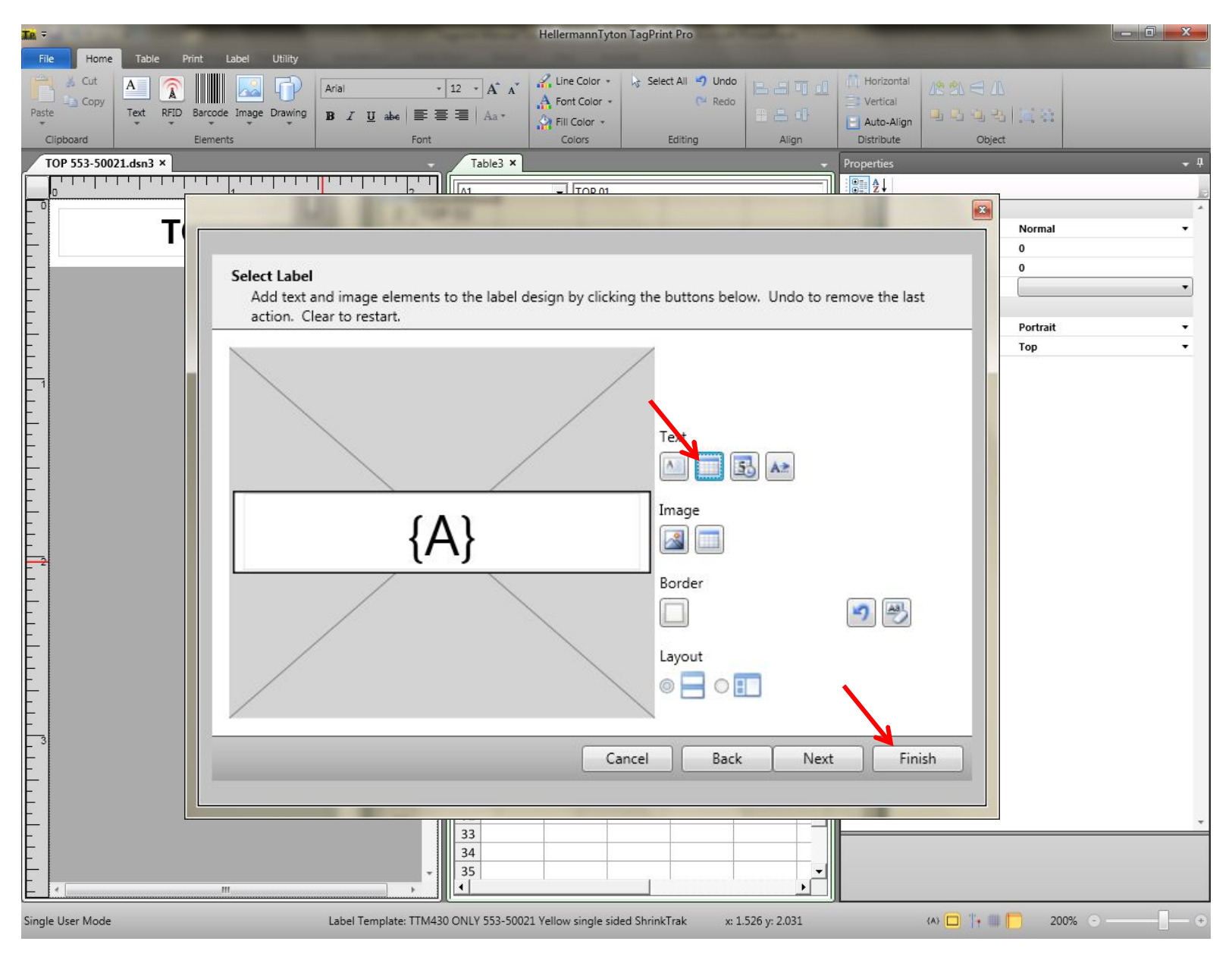

Click once on the variable field icon and then click FINISH. An {A} will appear on the label design.

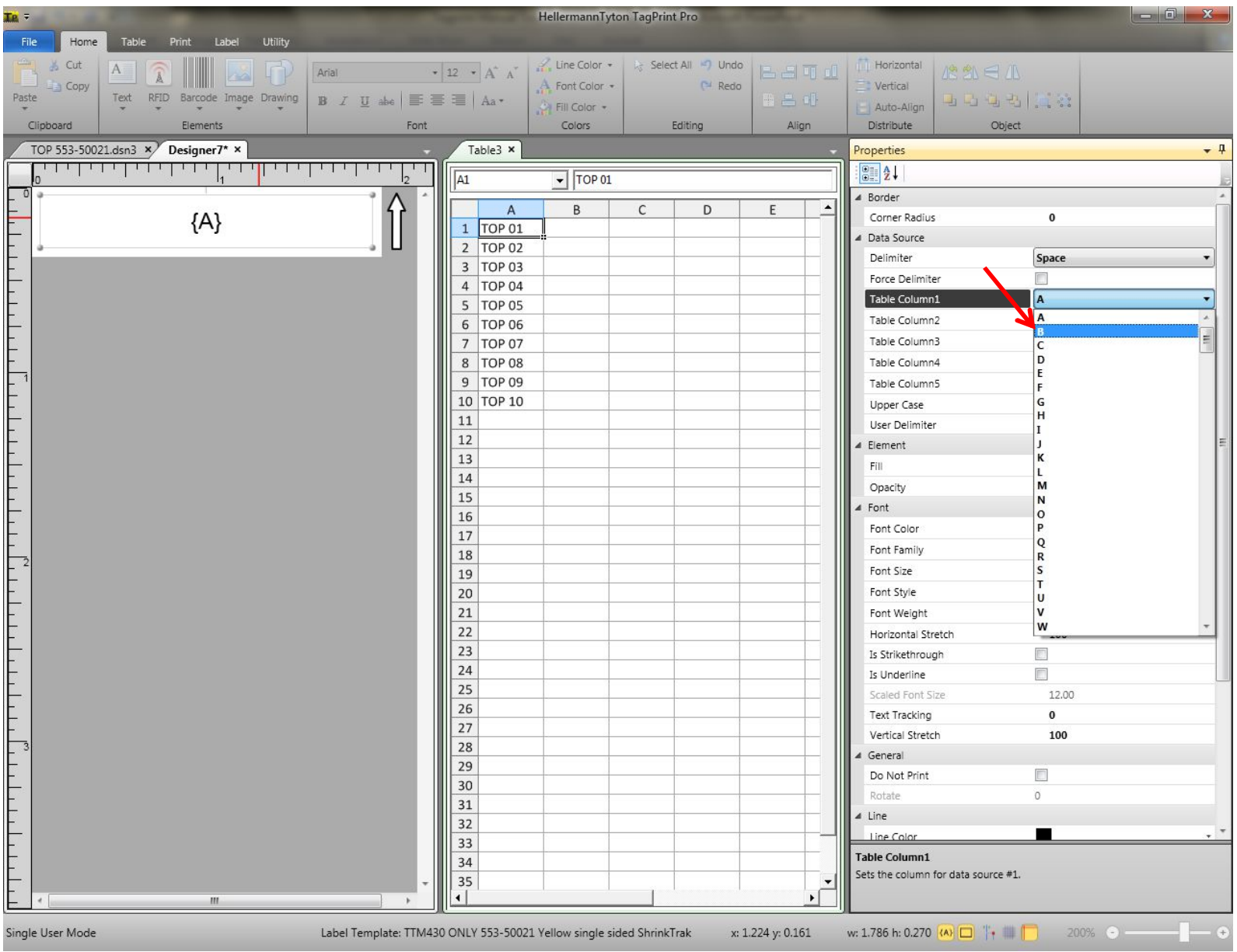

In the PROPERTIES for the new label design, change the Table Column from {A} to {B}. The data in the {B} column will be the data that prints on the BOTTOM of our marker.

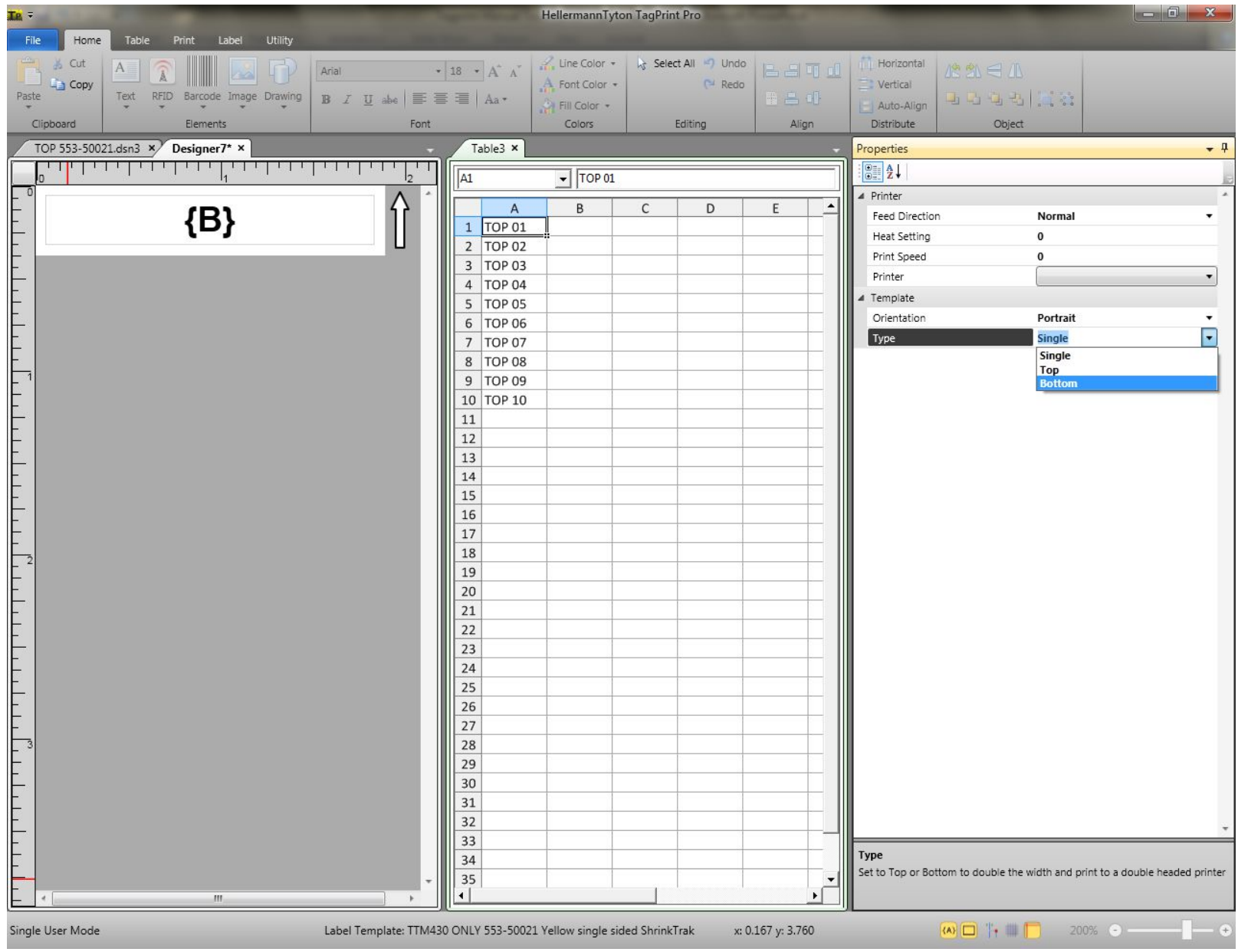

Click back on your label TAB on the design side of the screen and the PROPERTIES screen will appear. Select BOTTOM for Orientation Type.

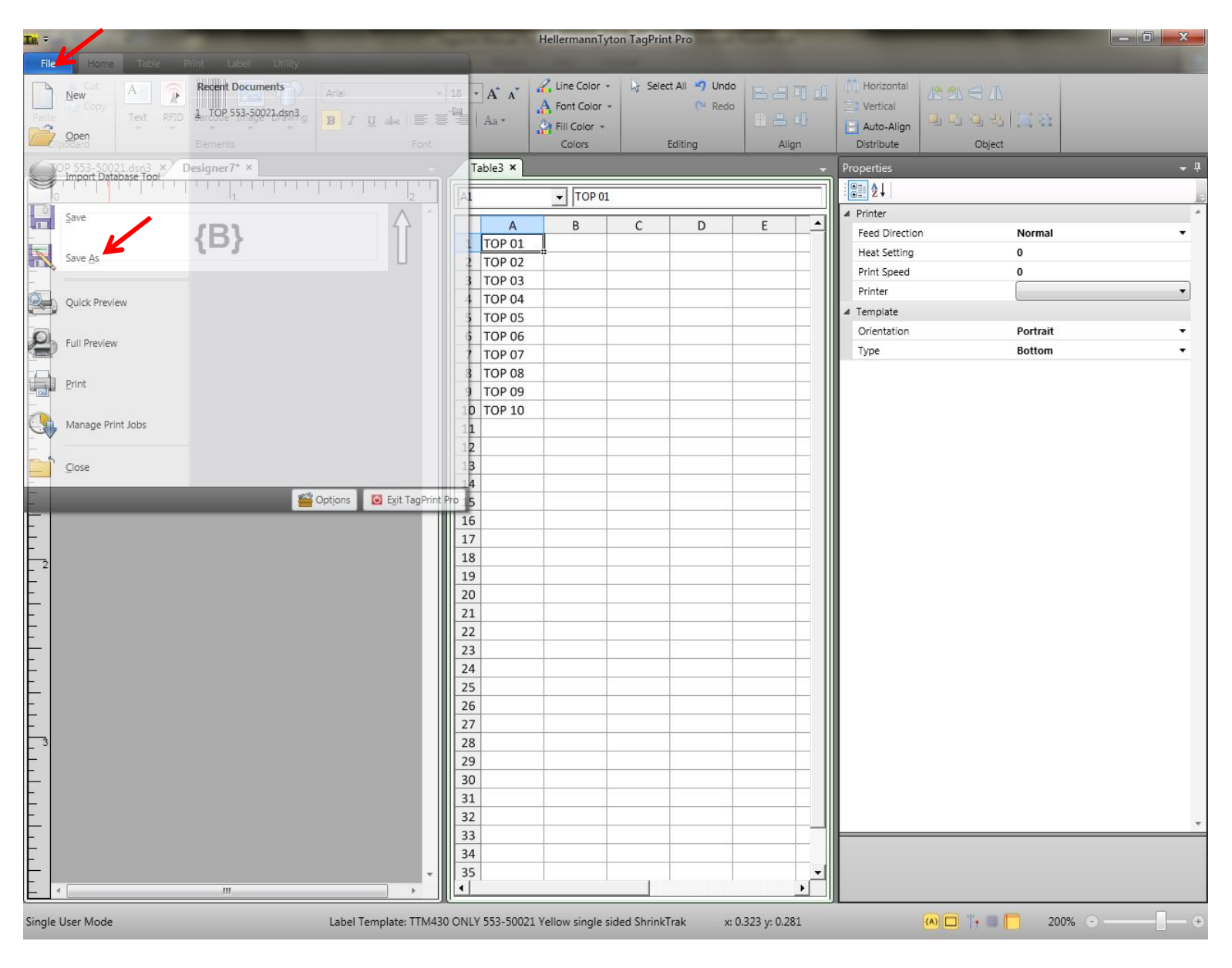

Click on FILE and SAVE AS and name this one BOTTOM 553-50021

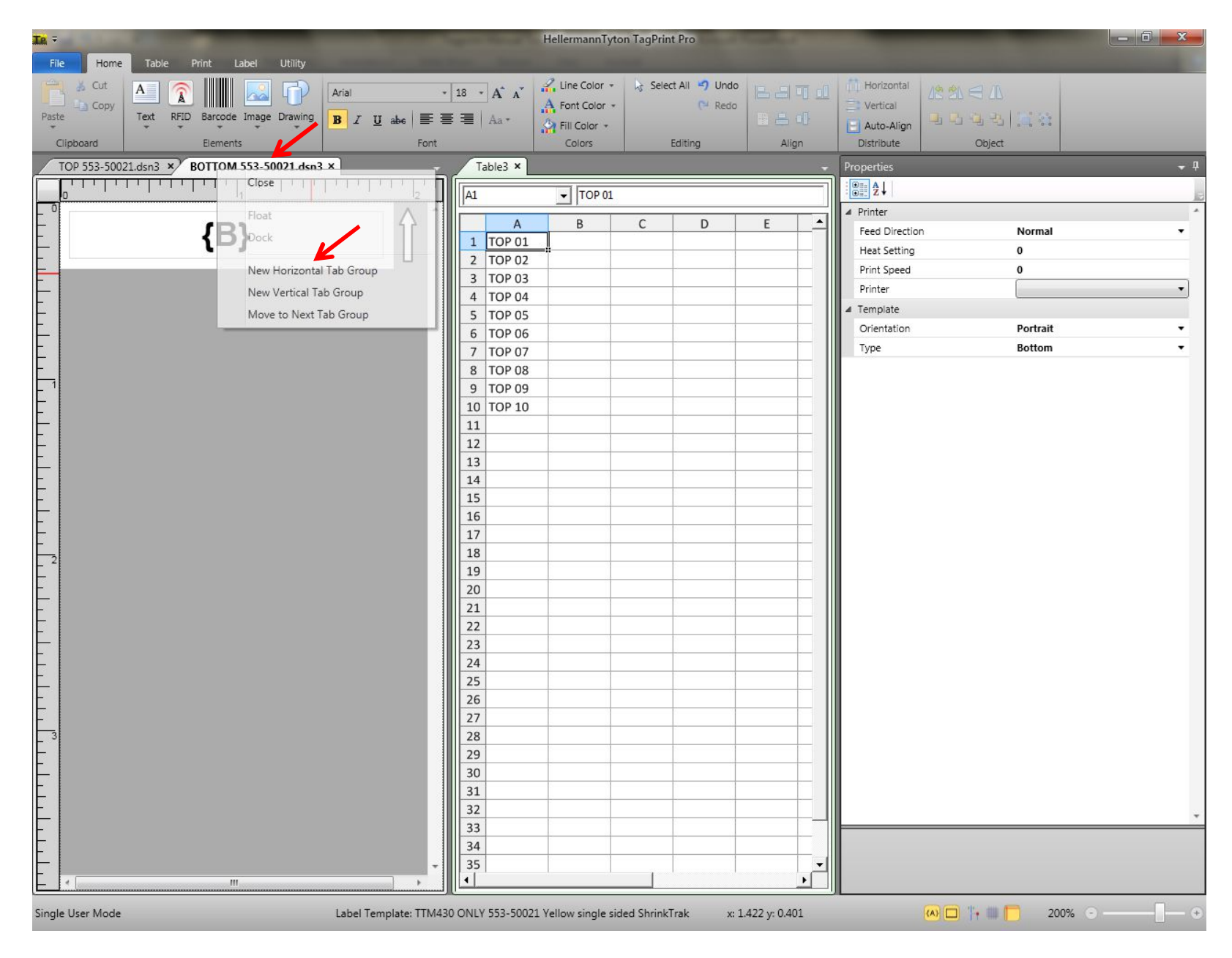

Right Click on the BOTTOM 553-50021 Tab and select NEW HORIZONTAL TAB GROUP.

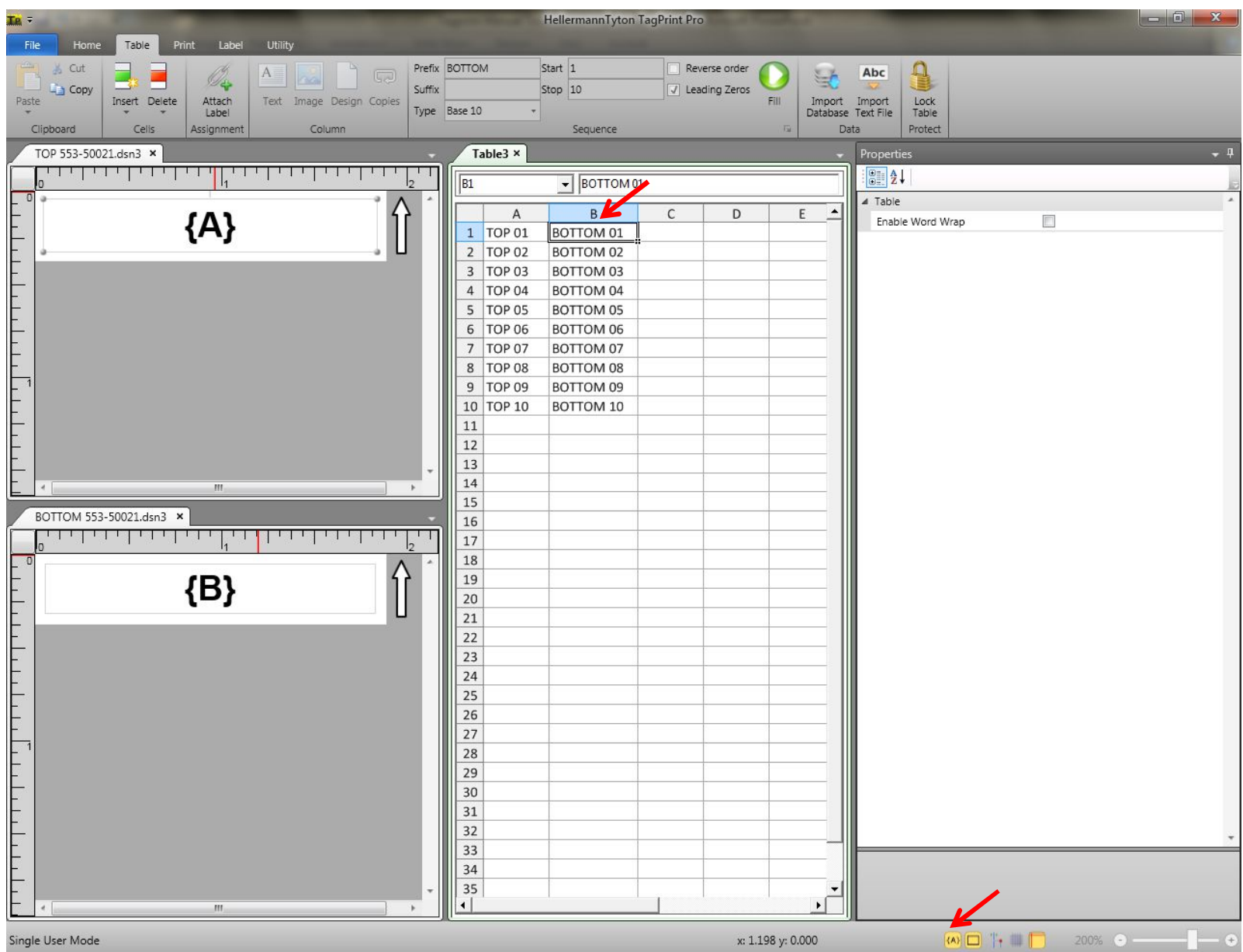

Enter your data for the BOTTOM of the label in column B of the data table. Select the TOGGLE FIELD CODES icon at the bottom of the screen to actually see the data in the label designs.

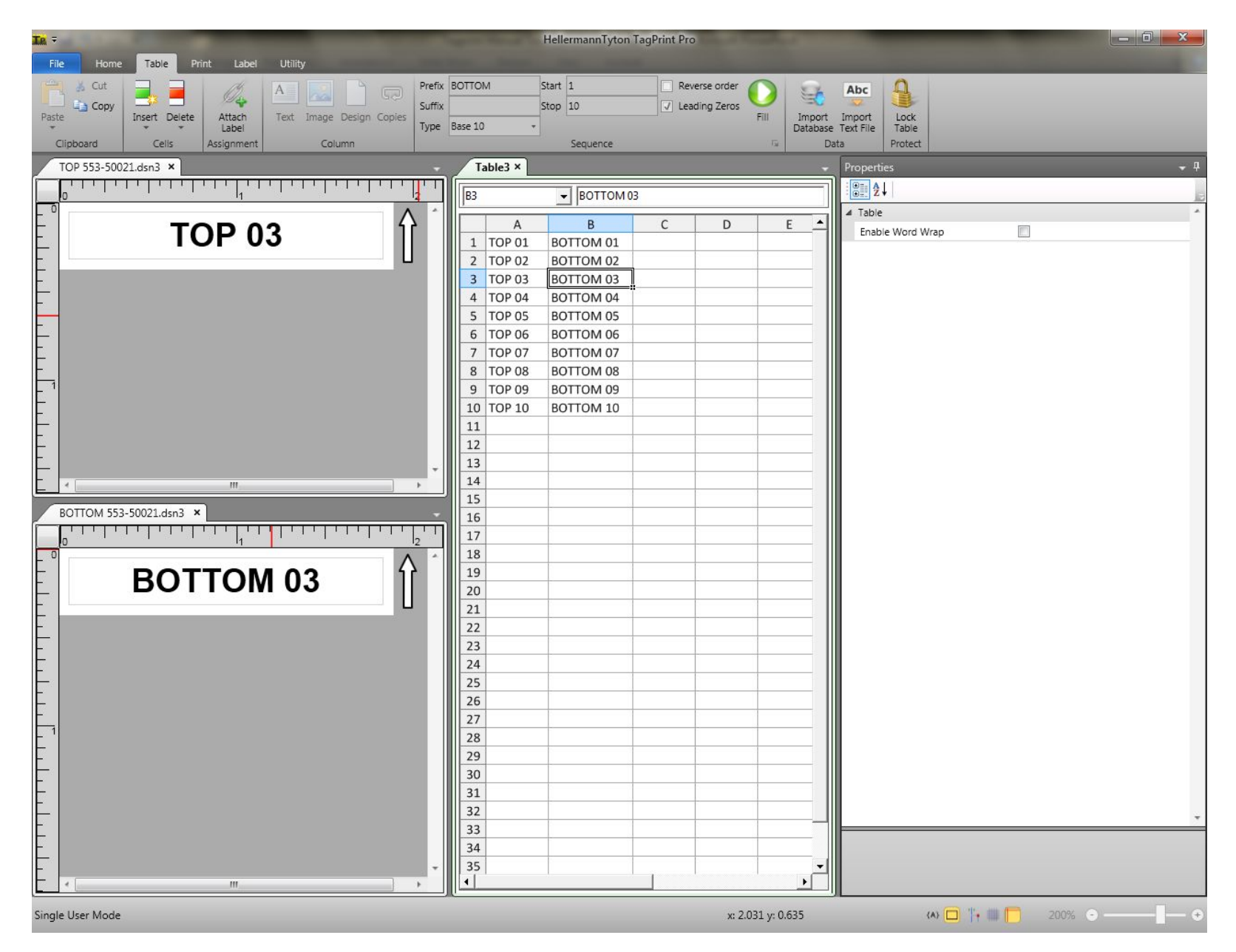

Scrolling through the data table will allow you to see the information change on the TOP and BOTTOM of the marker at the same time.

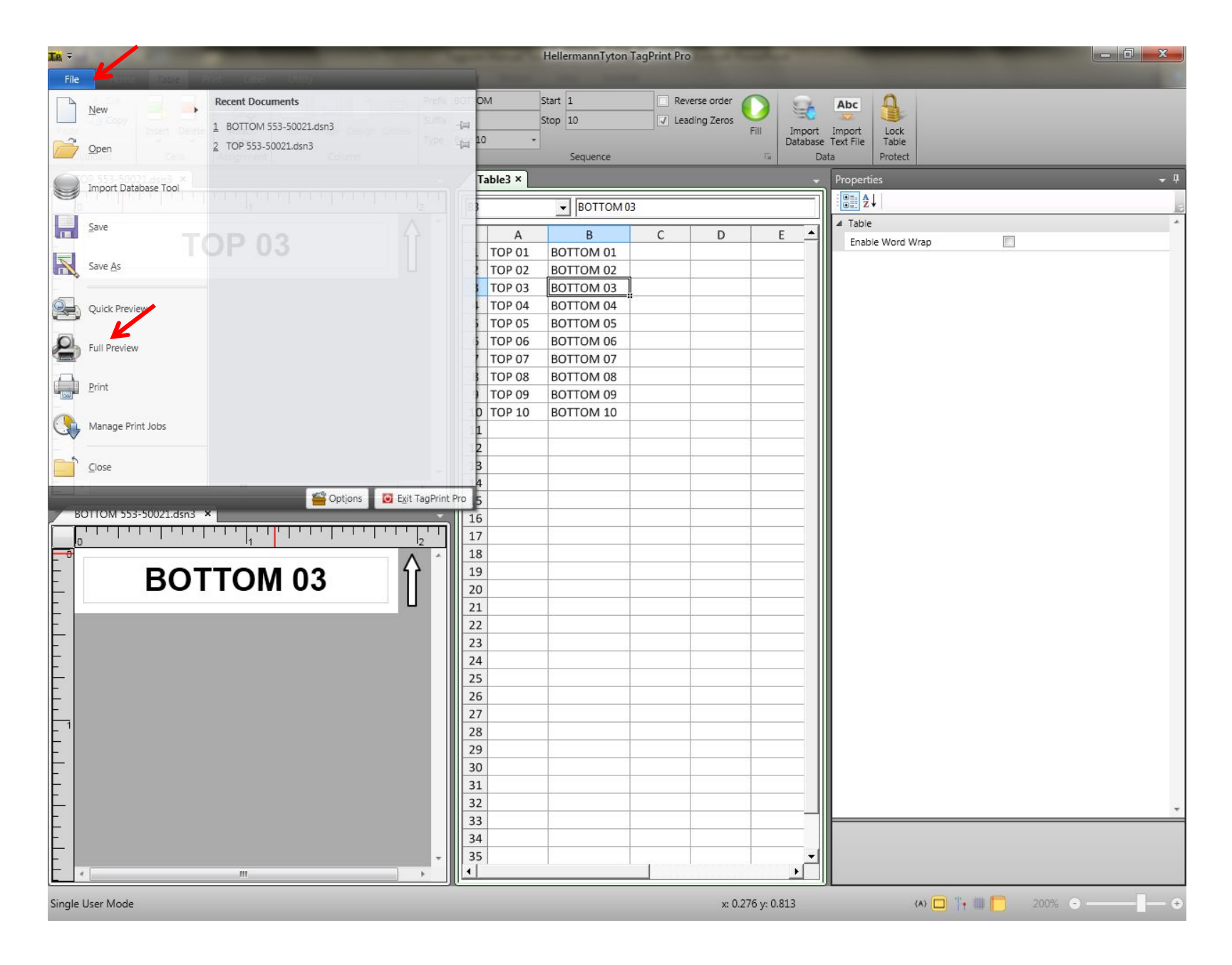

Click on FILE and FULL PREVIEW to view the top and bottom markers in PREVIEW mode.

The PREVIEW mode will show the top and bottom for easy viewing.

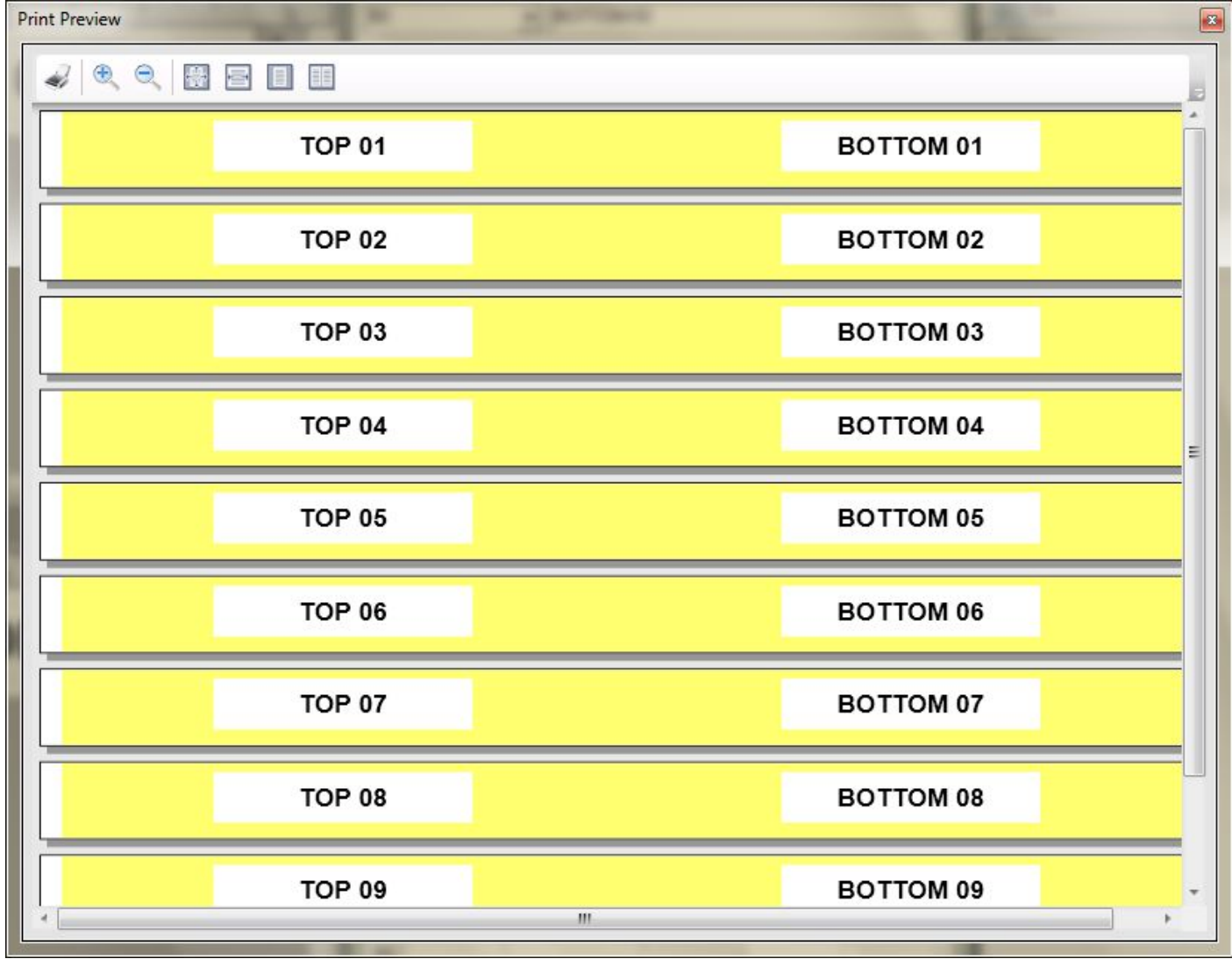

DOUBLE SIDED PRINTING TEST CONDUCTED 6/20/2012.

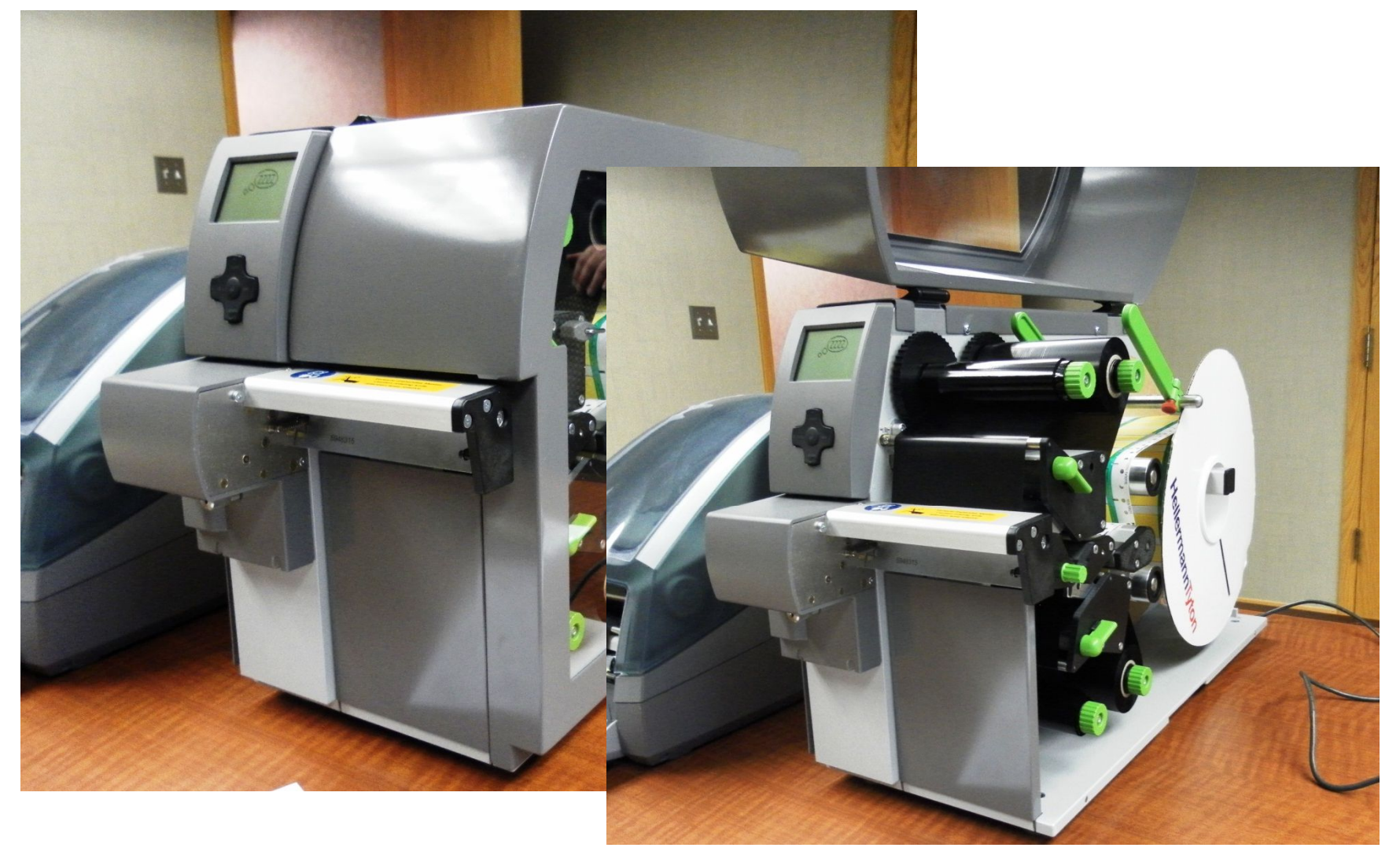

CAB XD4 printer loaded with double sided ShrinkTrak.

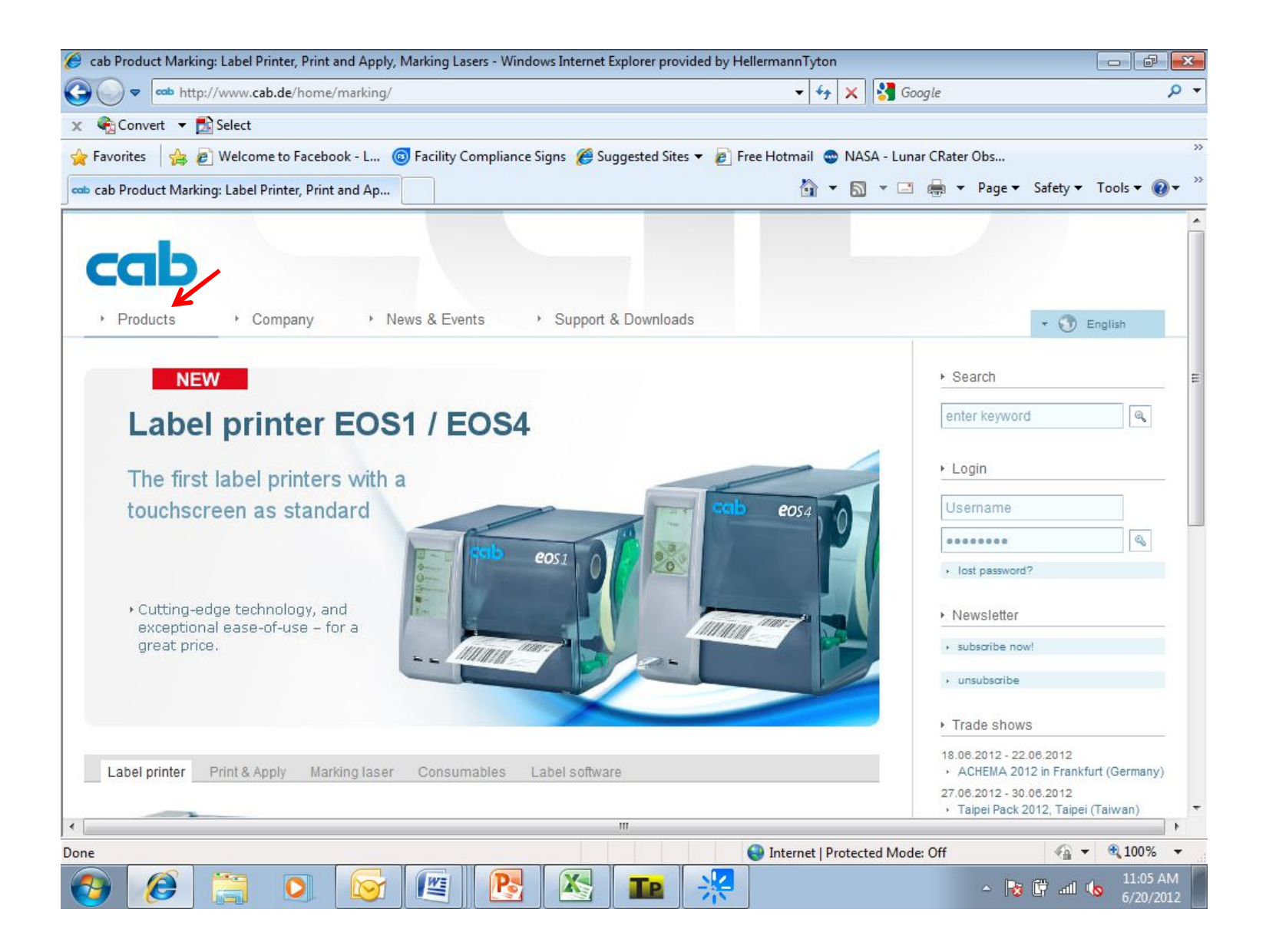

If the driver is needed, go to CAB.DE and click on "Products" in the upper left hand side of the screen.

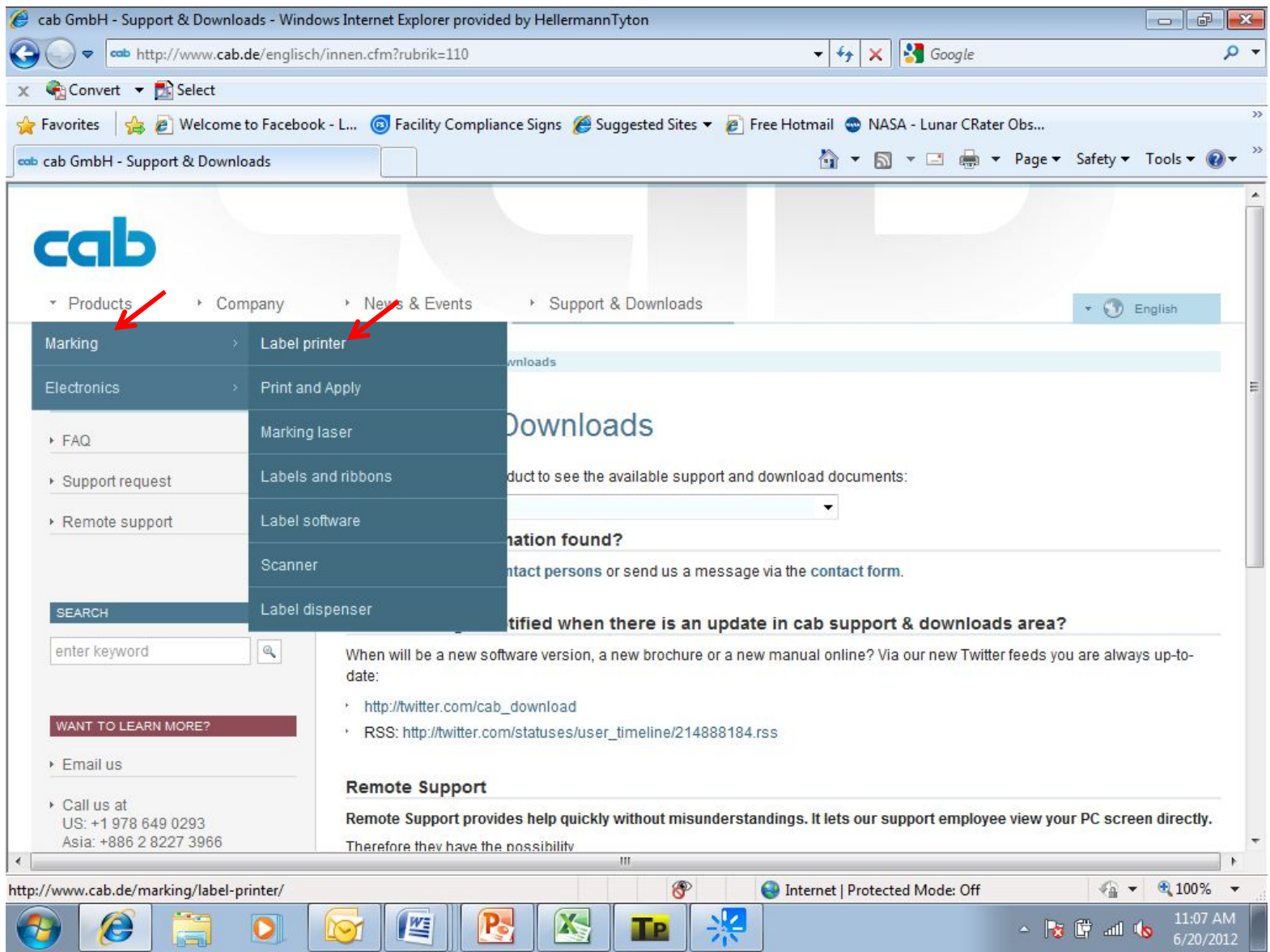

Click on MARKING and LABEL PRINTER.

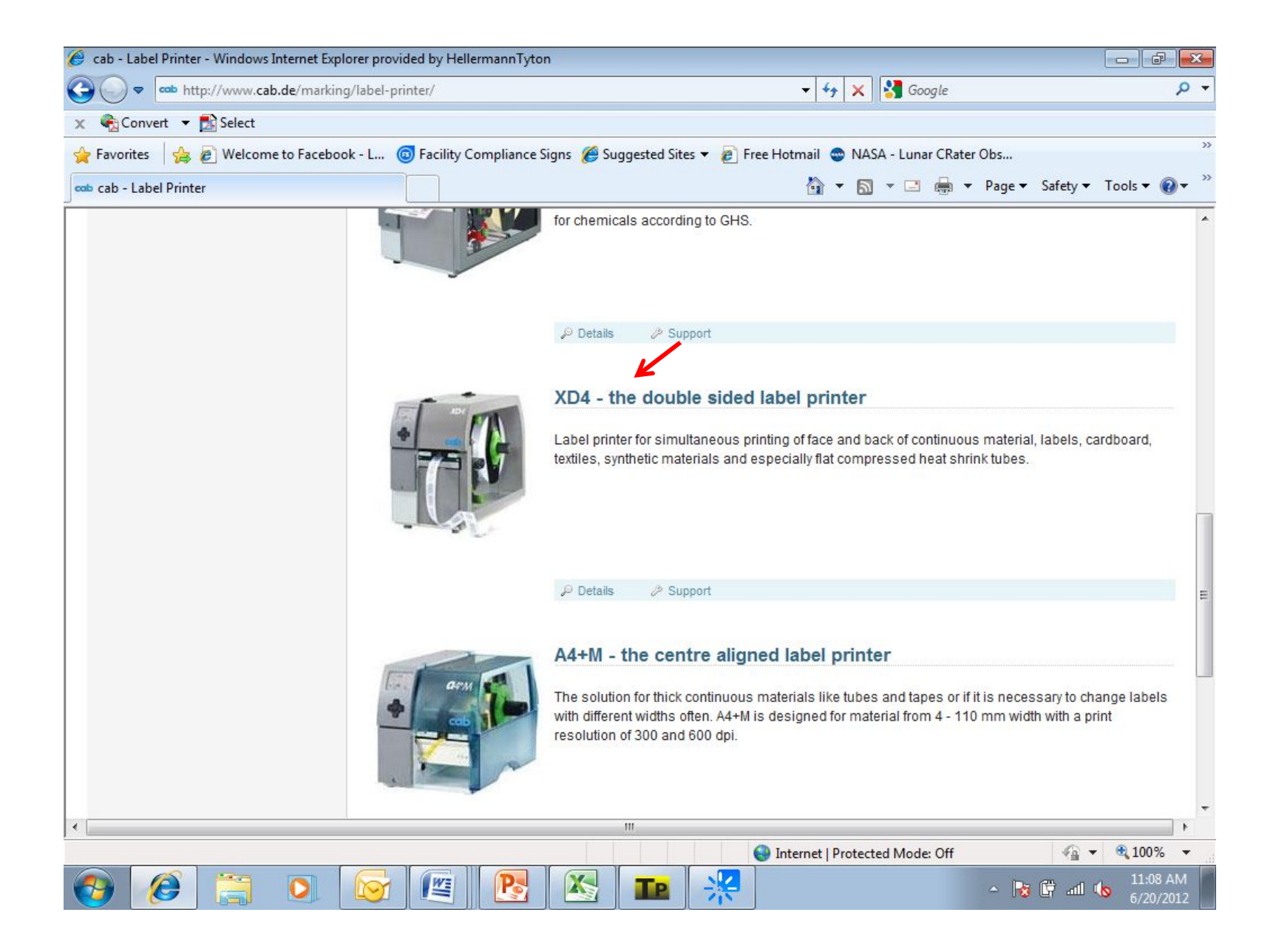

Scroll to the XD4 printer and click on the pritner..

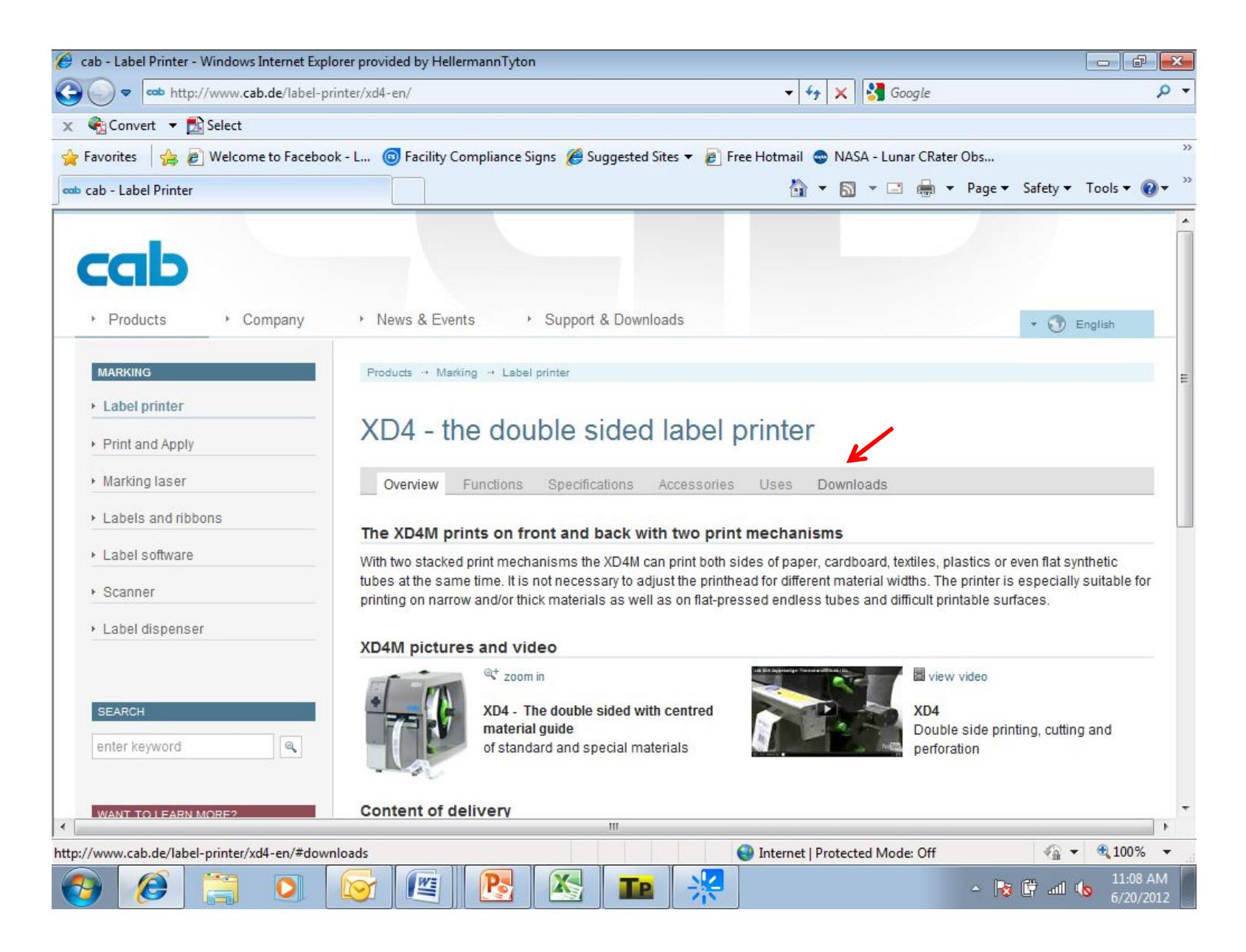

Click on DOWNLOADS and select the latest XD4 driver..

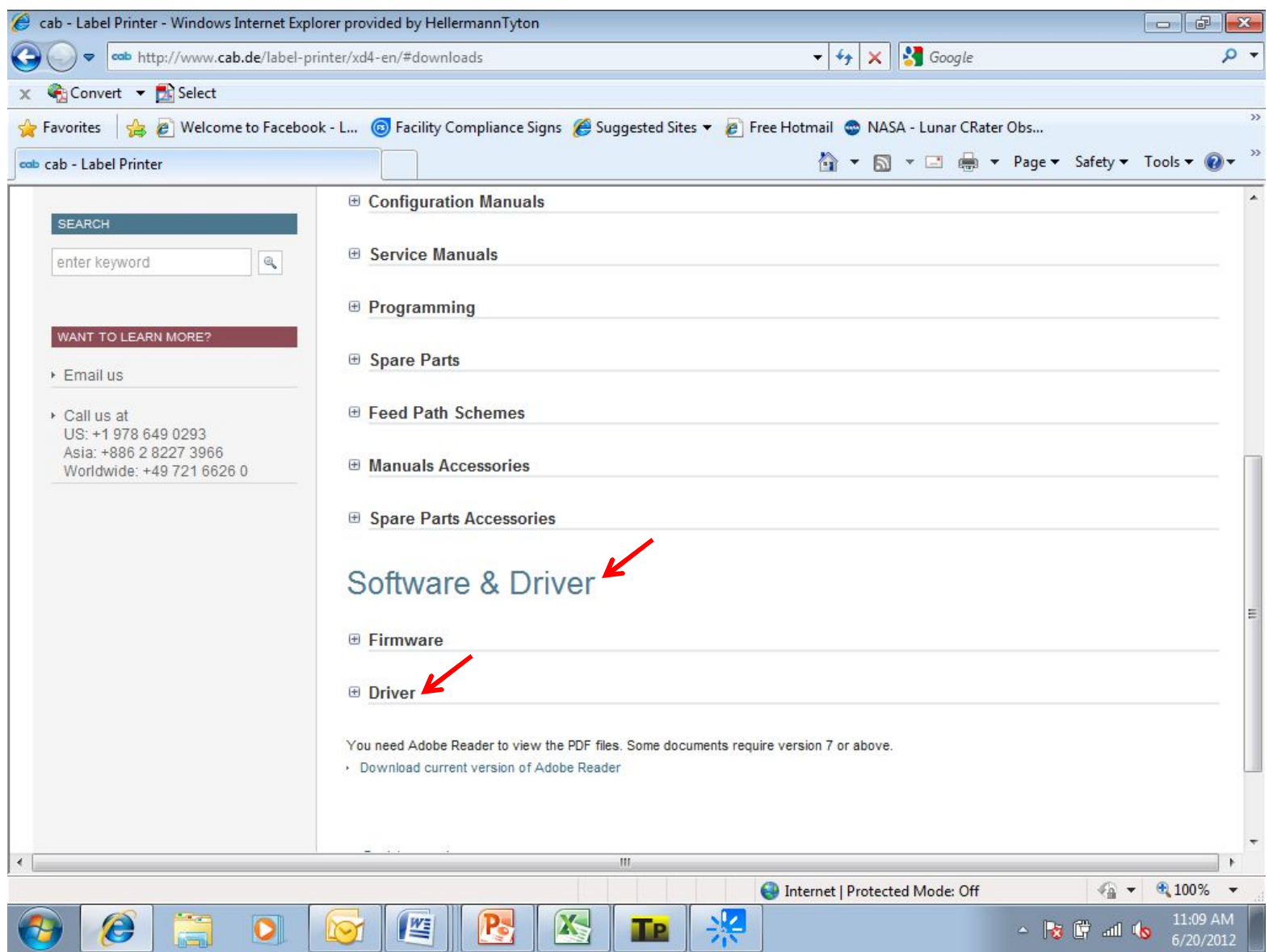

Click on "Driver" under Software and Driver. Ensure you are using version 4.6.67 or newer

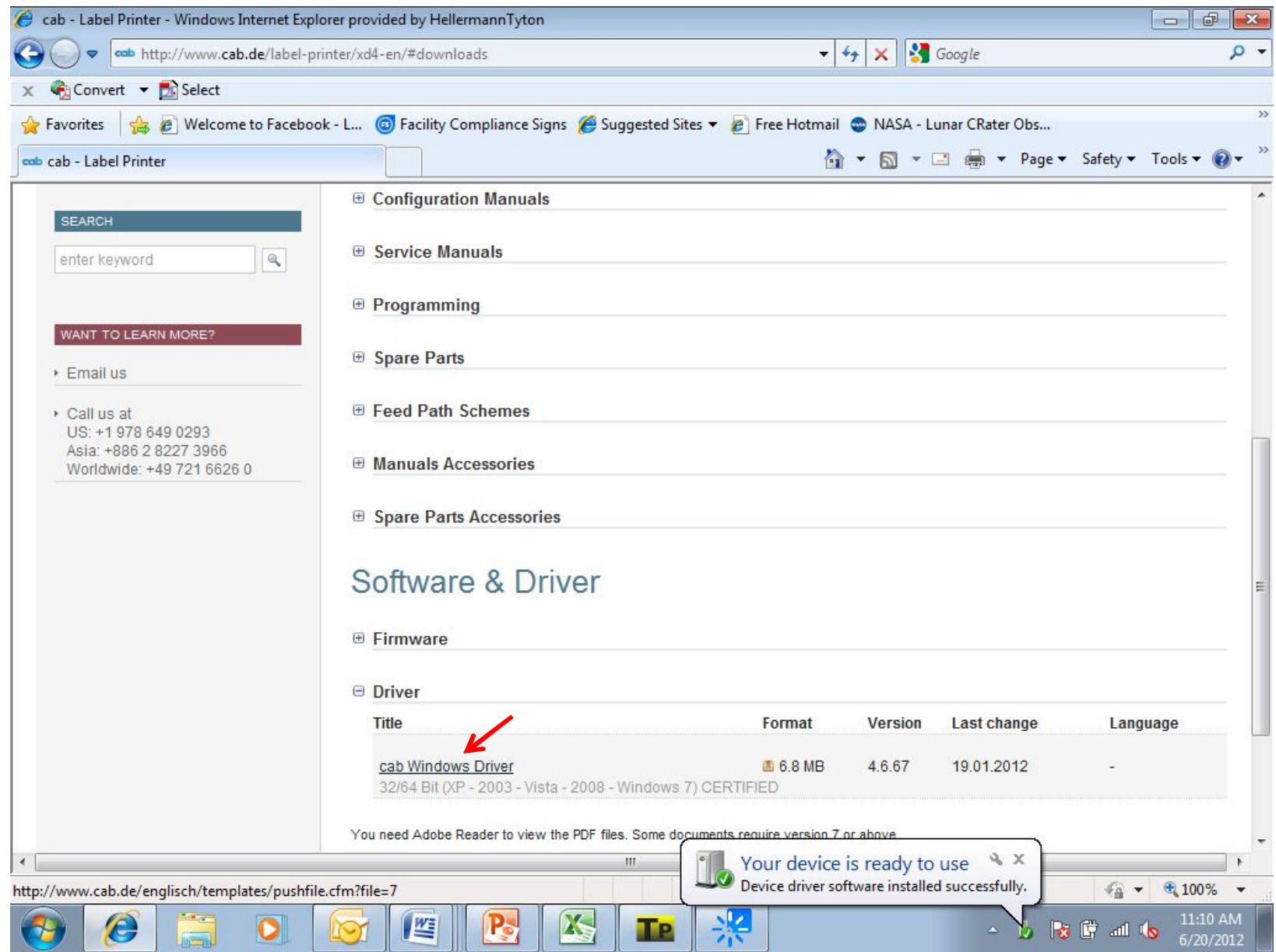

Download and extract the driver from the ZIP file.

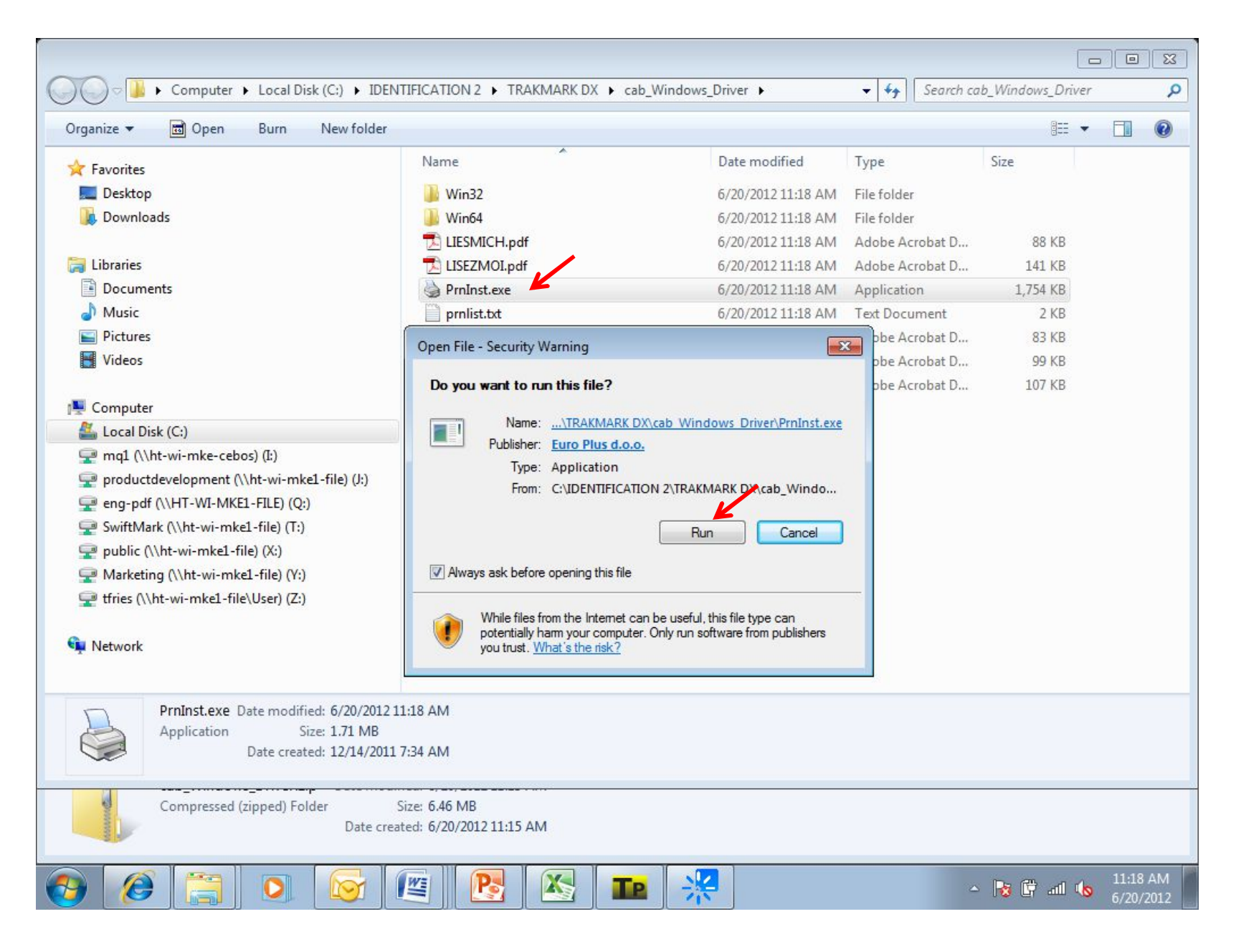

Once the files have been extracted, run the file named Prninst.exe and follow the steps to install the driver..

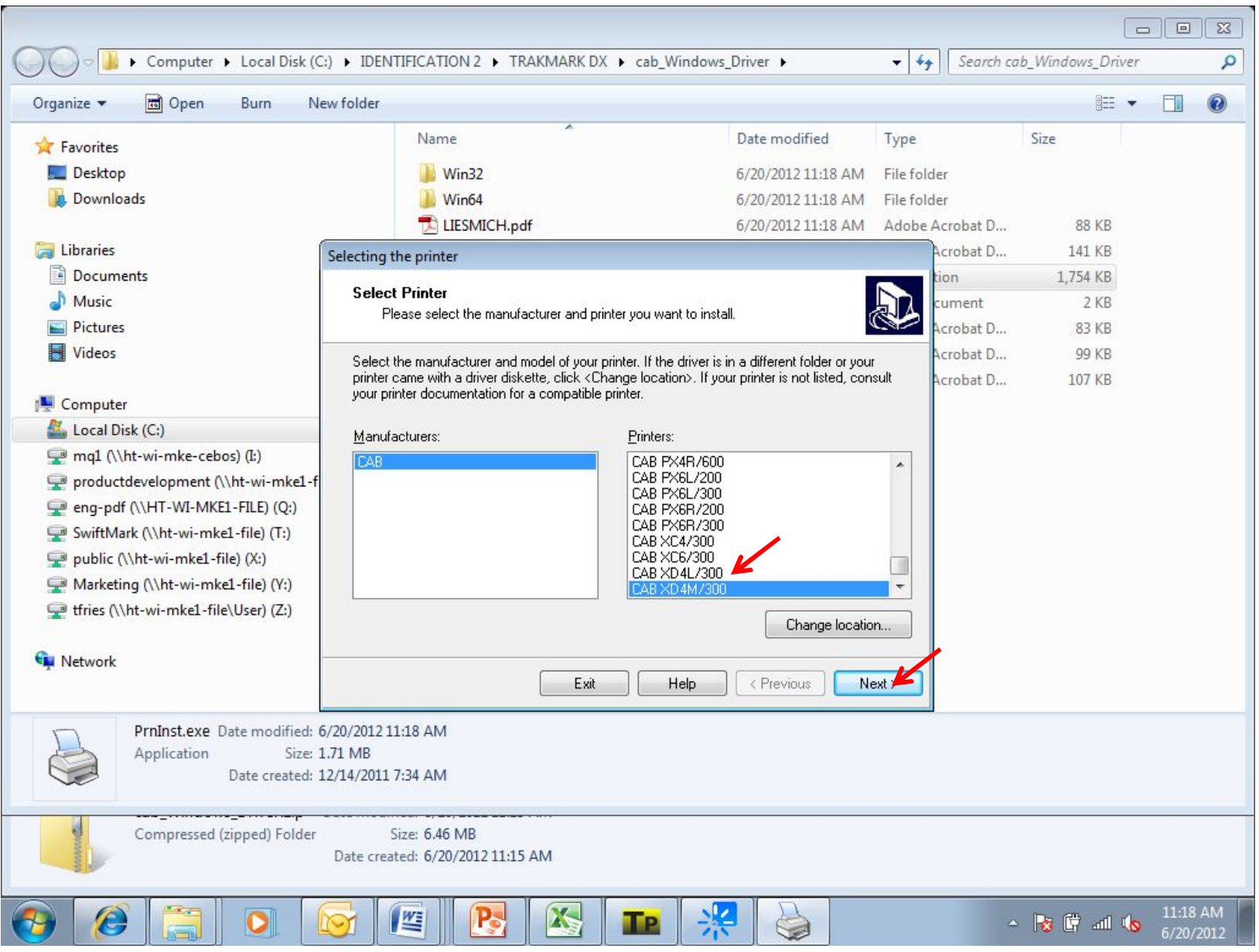

When installing the driver, select the CAB XD4M/300 printer.

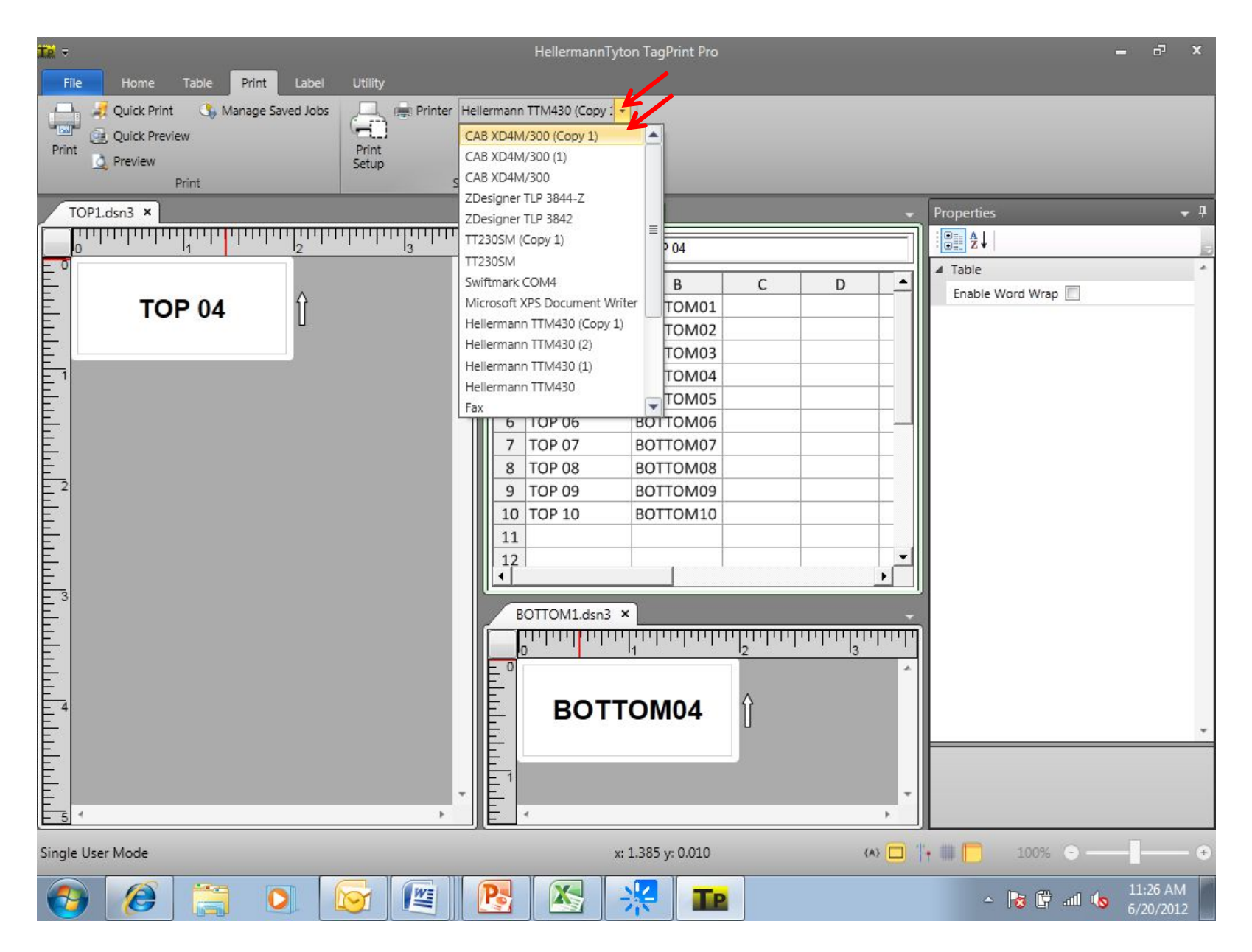

Follow the instructions to create a double sided label design and associated table is applicable. Select your driver in Tagprint Pro.

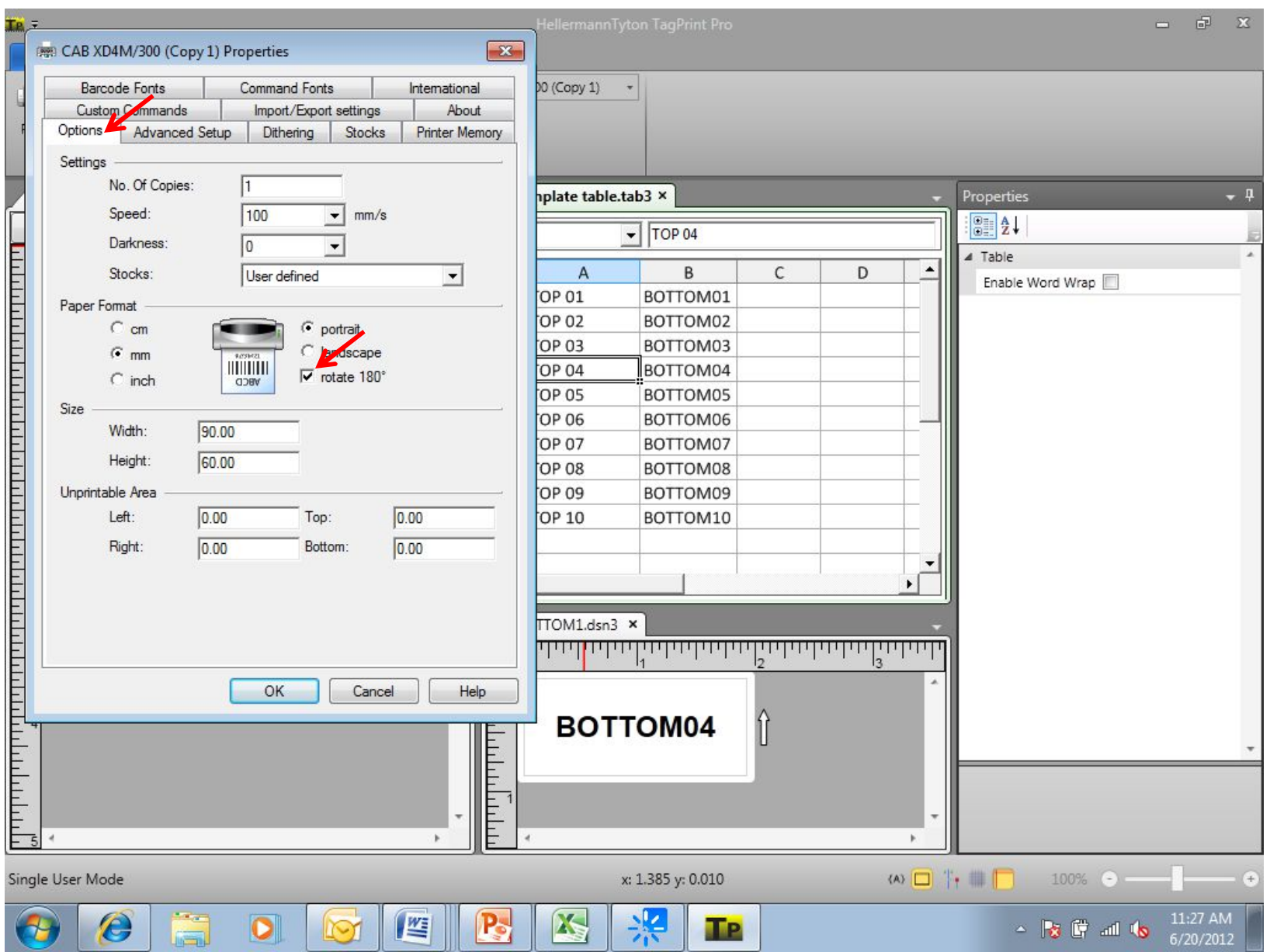

Click on PRINTER SETUP and check the box for ROTATE 180. If you do not select the rotate 180, the "Top" label will print on the bottom instead of the top of the marker.

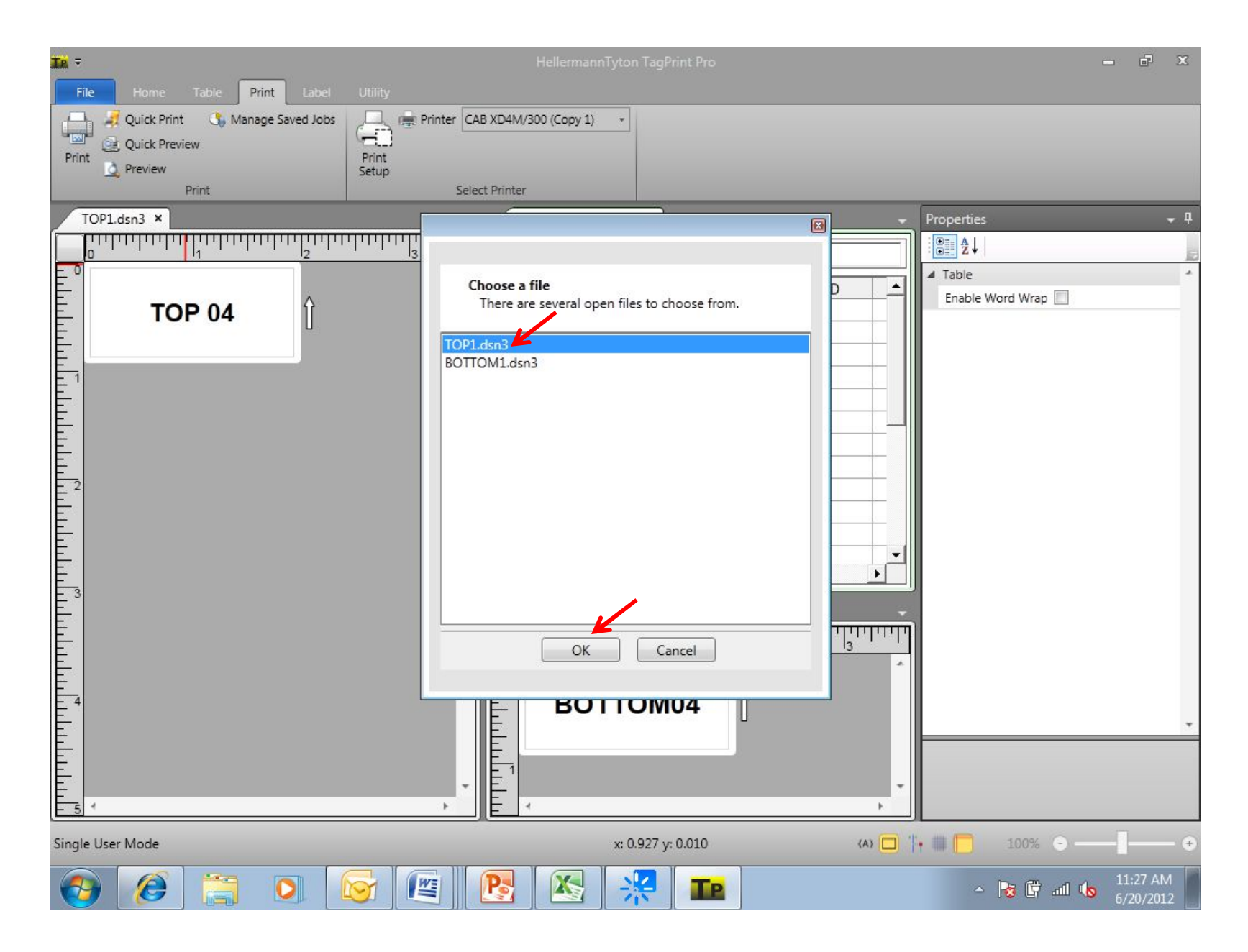

When Tagprint Pro prompts for the TOP file, select the label design that will be printed on the TOP of the marker. Click OK.

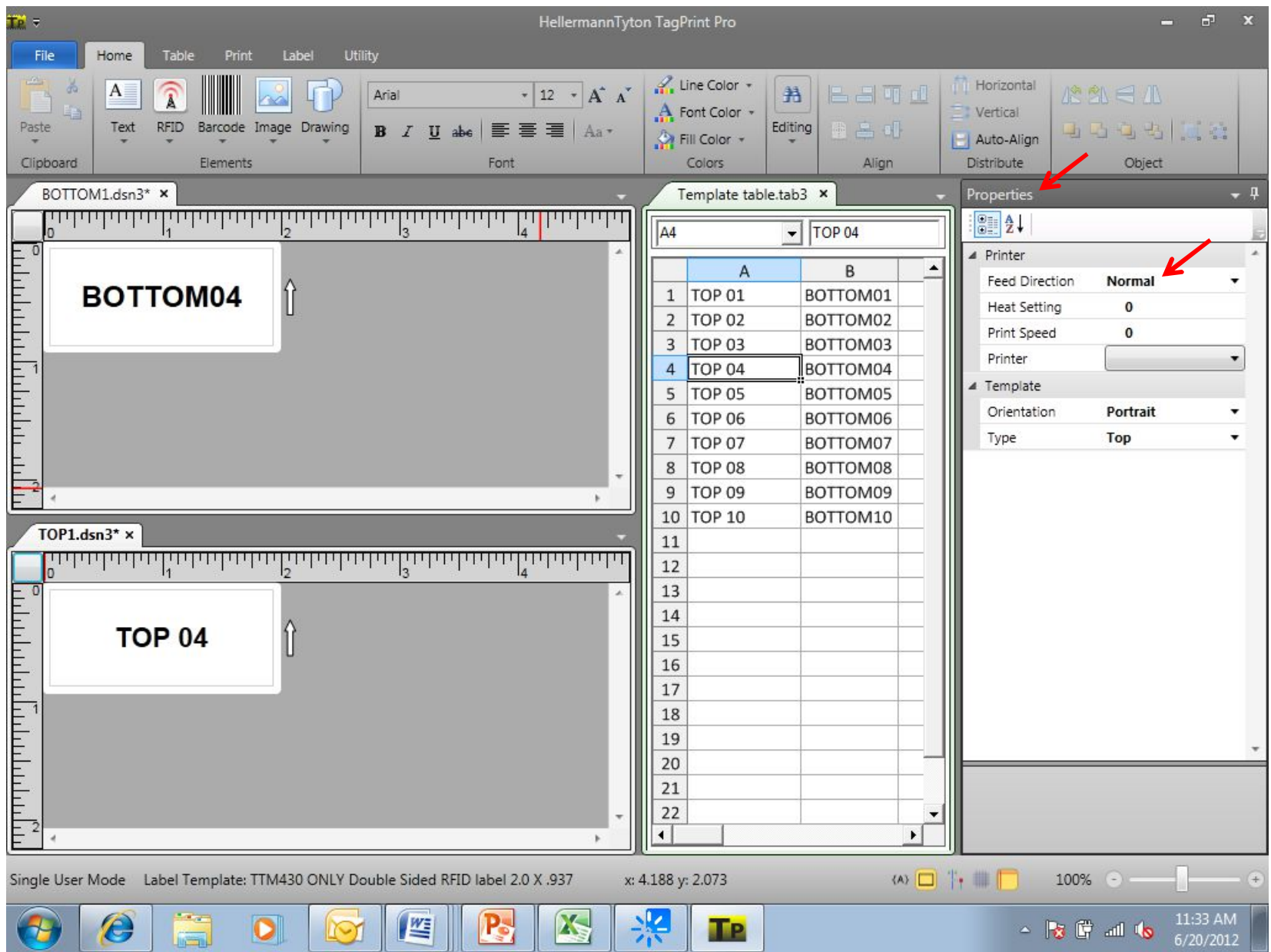

We are ready to print. Note that the FEED DIRECTION under PROPERTIES is currently set to NORMAL for both label designs. If you change this to REVERSE, the label design will print upside down when exiting the printer.

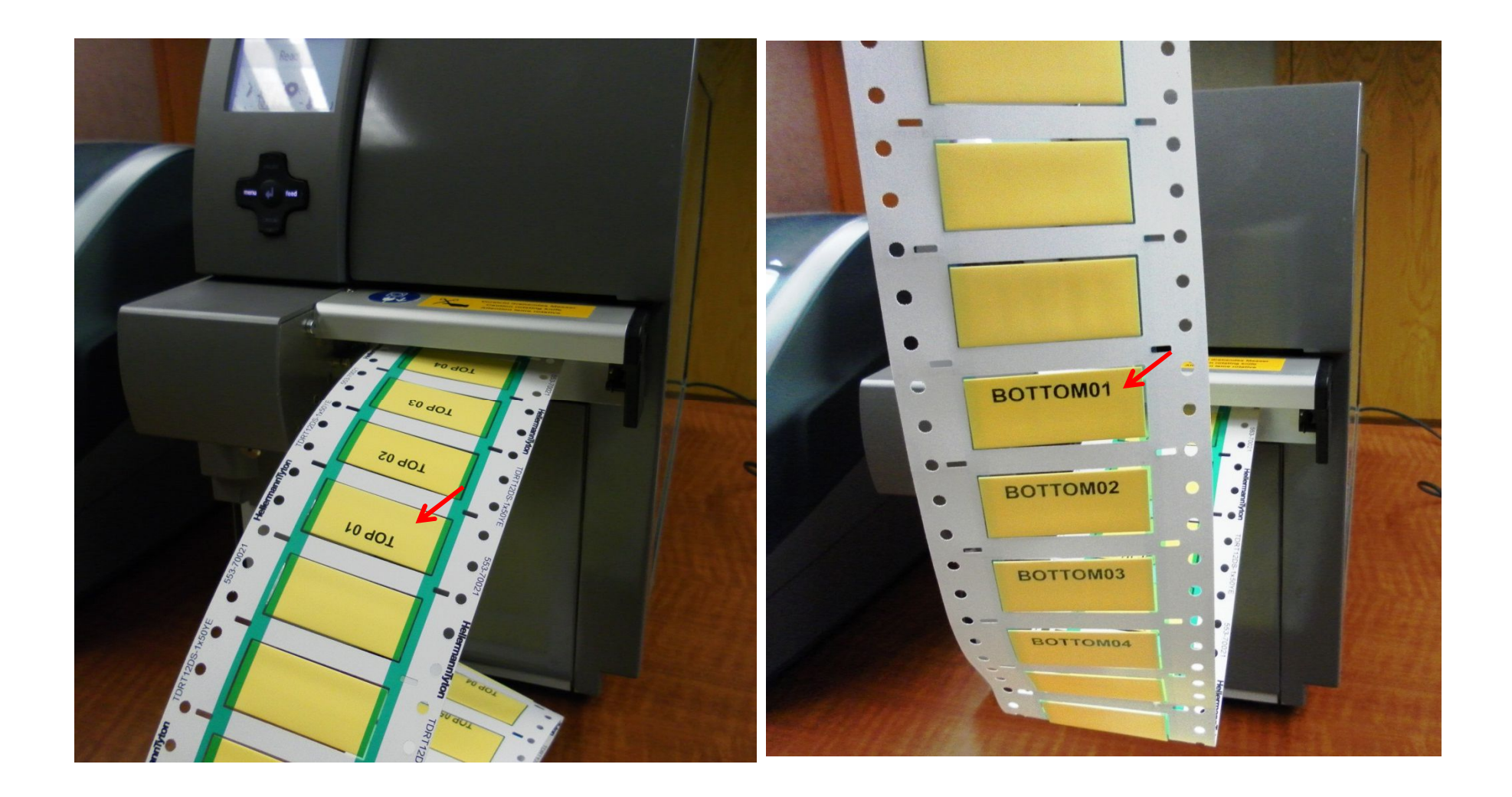

NOTE: Orientation of printed text (Top and Bottom) as it exits the printer.

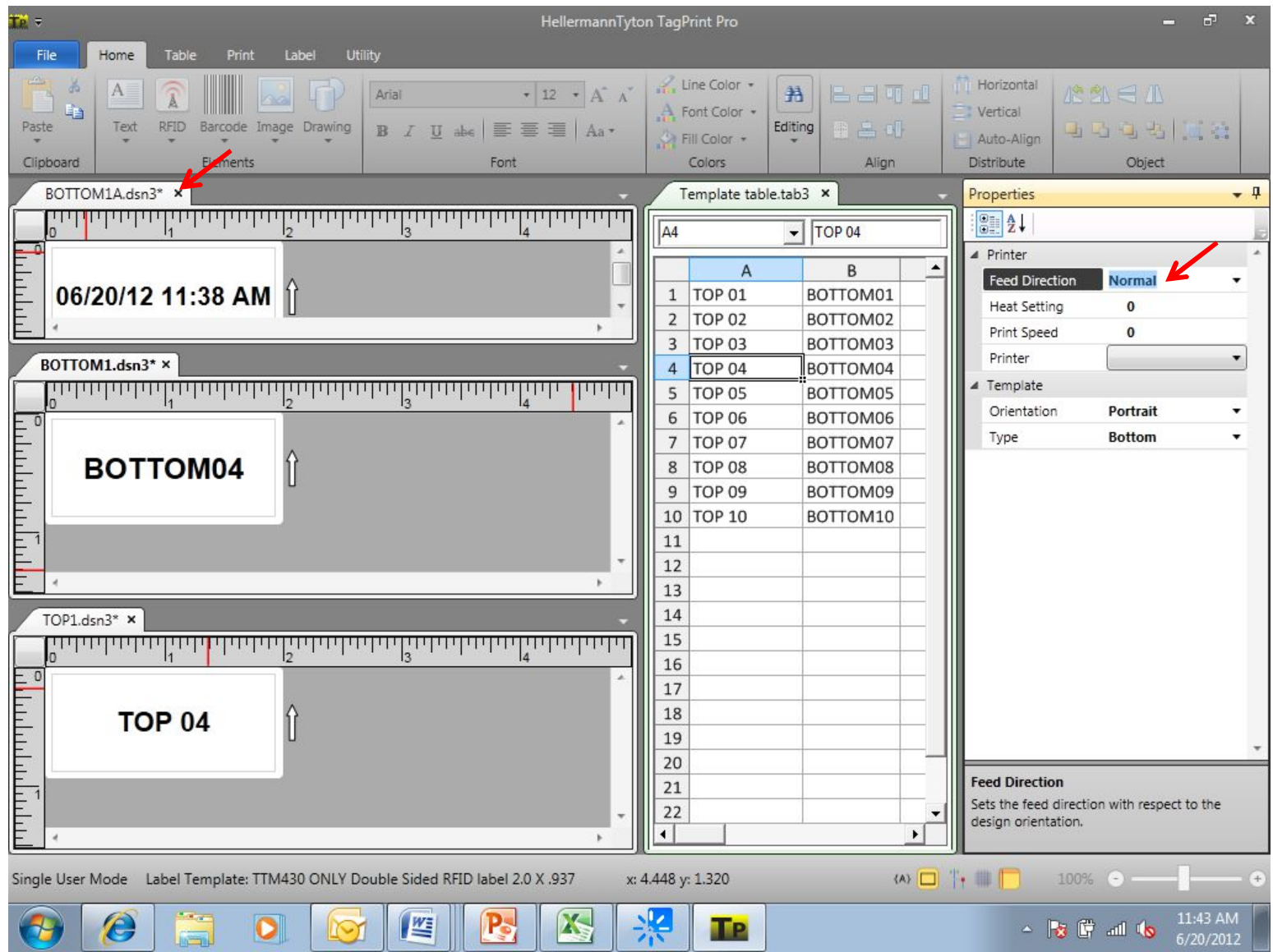

We now add a second "Bottom" label design. Feed direction is still set to Normal. When you select PRINT, the program will ask you wish "bottom" you wish to print. In this case we select the label design named BOTTOM1A.dsn3

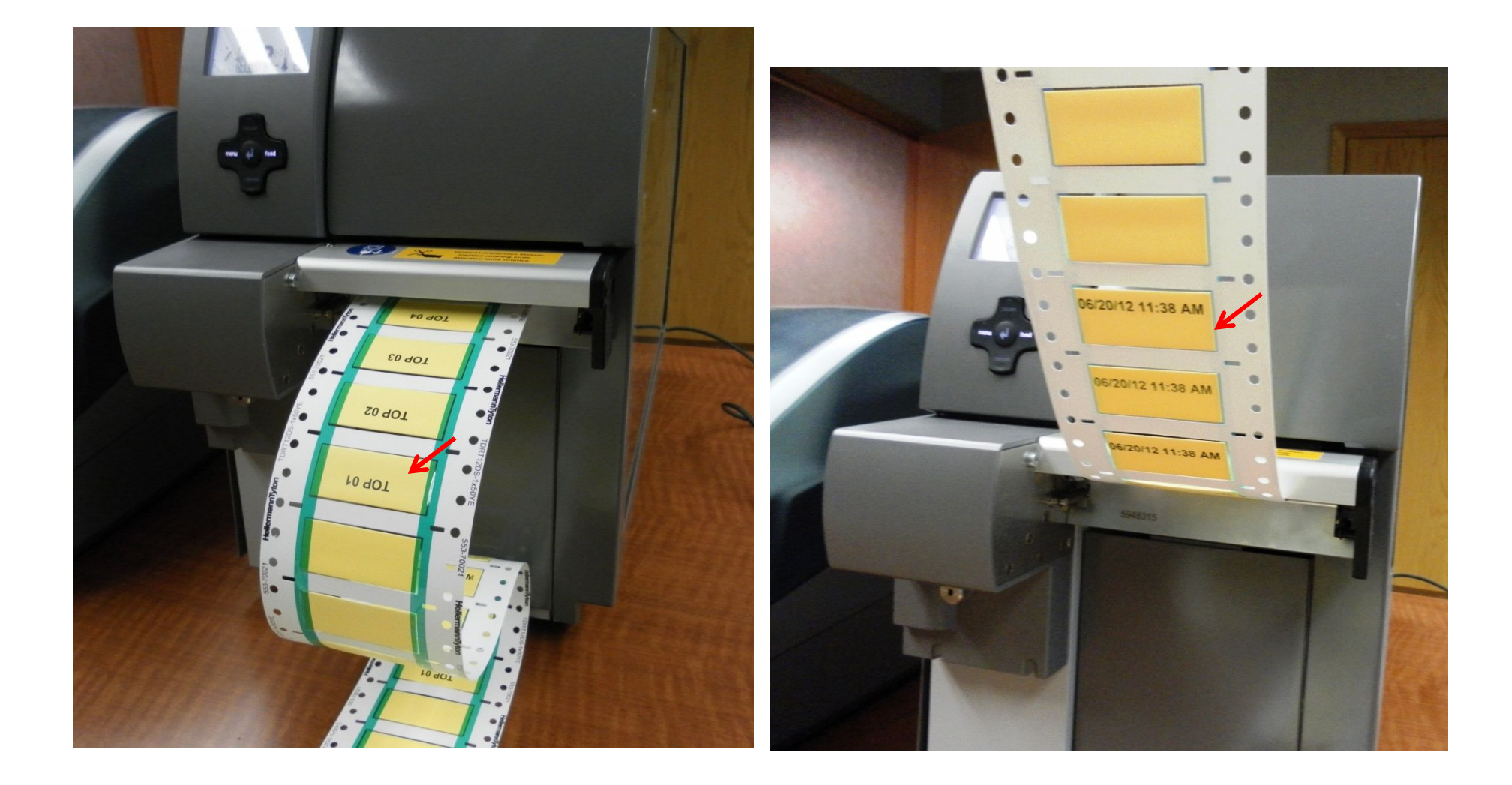

Again, we print and orientation of text is as you see above.

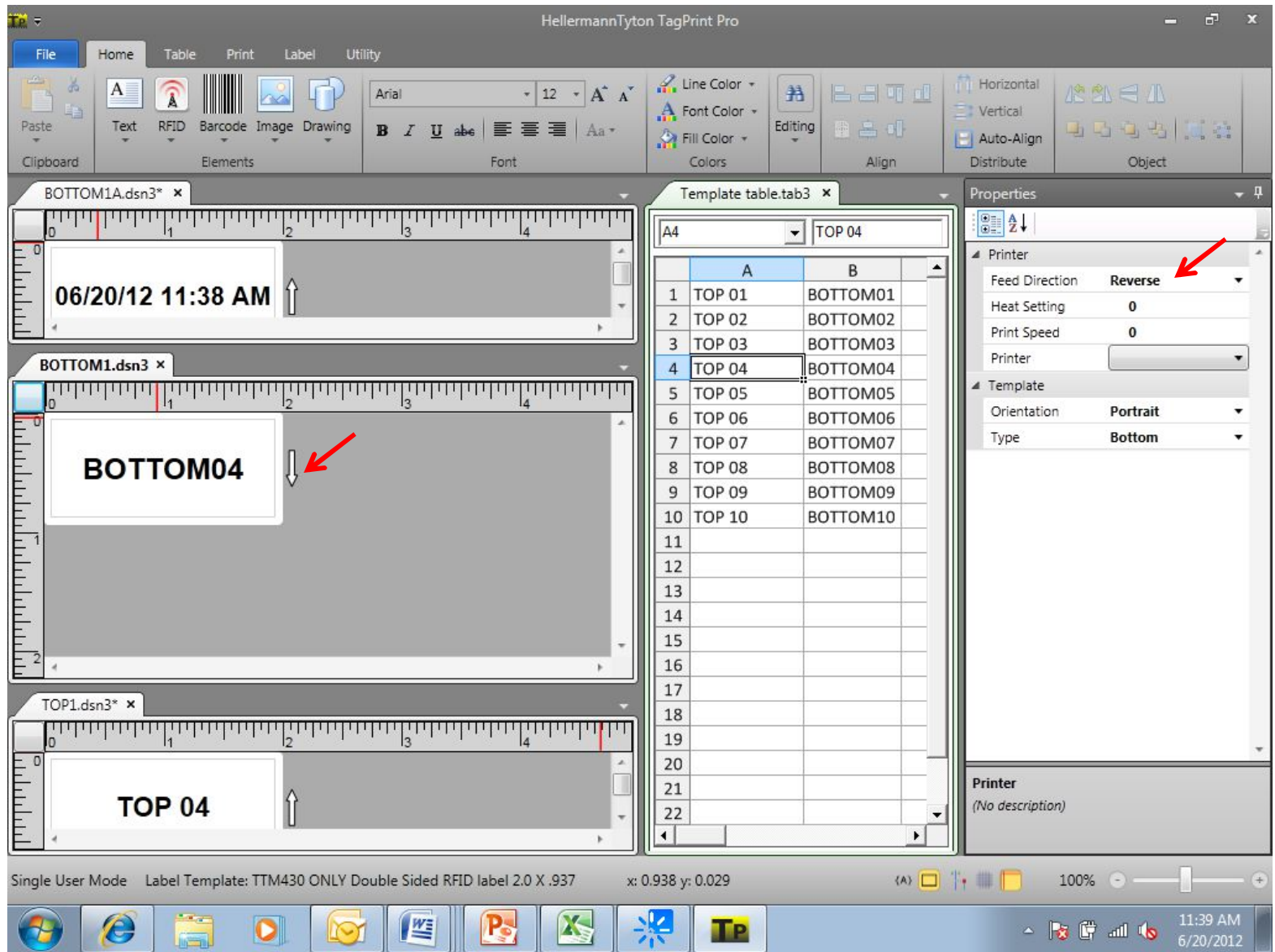

Change the FEED DIRECTION on label design BOTTOM1.dsn3 and note how the direction arrow changes.